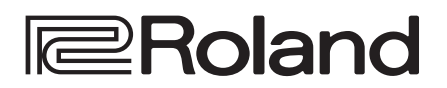

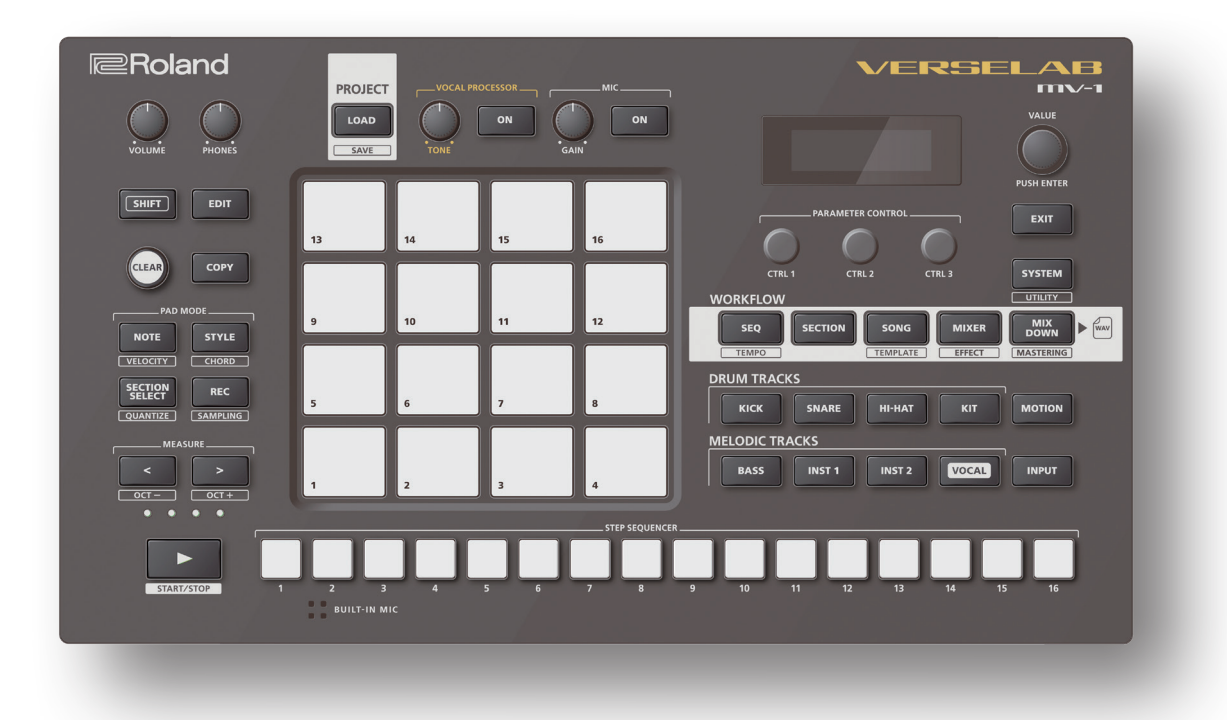

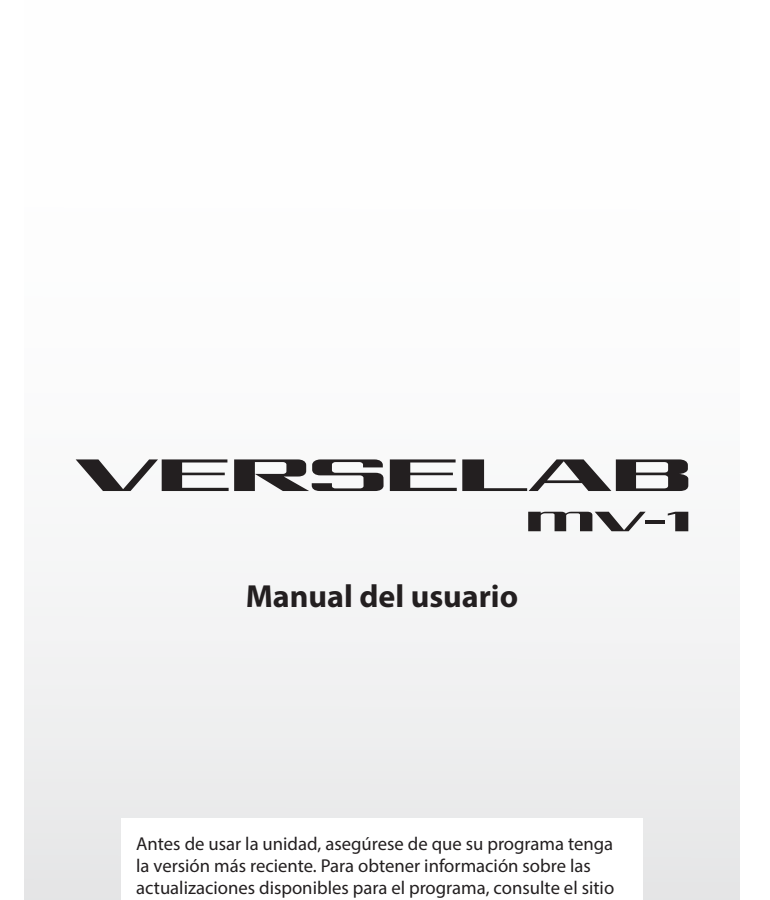

web de Roland (https://www.roland.com/).

## Contenido

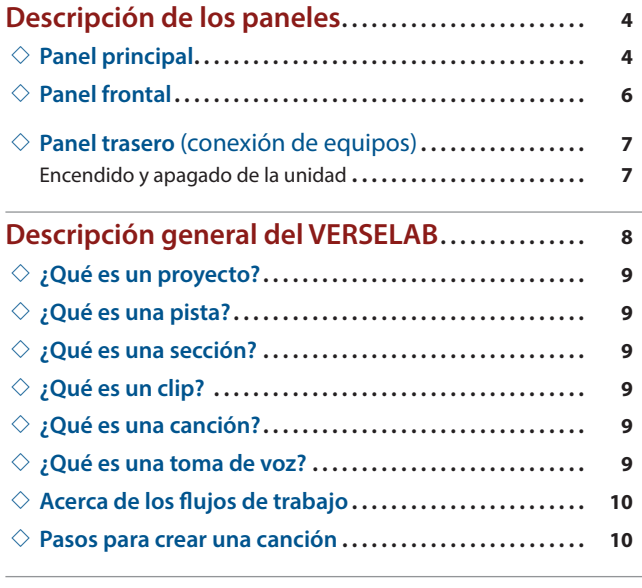

#### **[Escuchar y reorganizar las canciones](#page-10-0)**

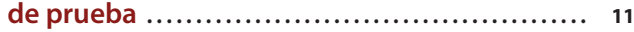

## **[Referencia](#page-12-0)**

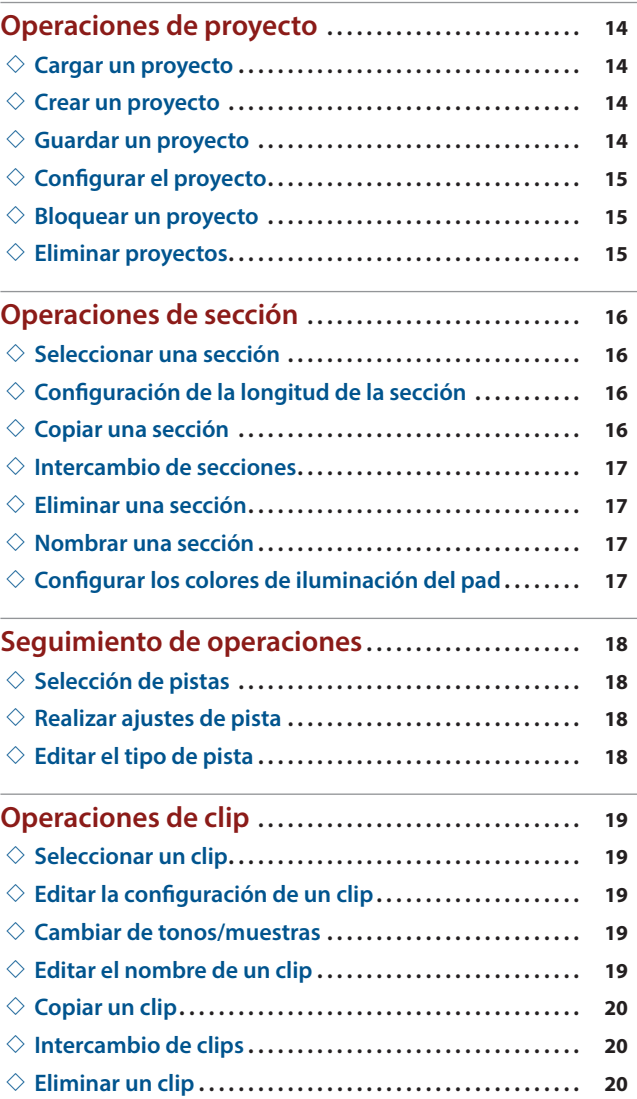

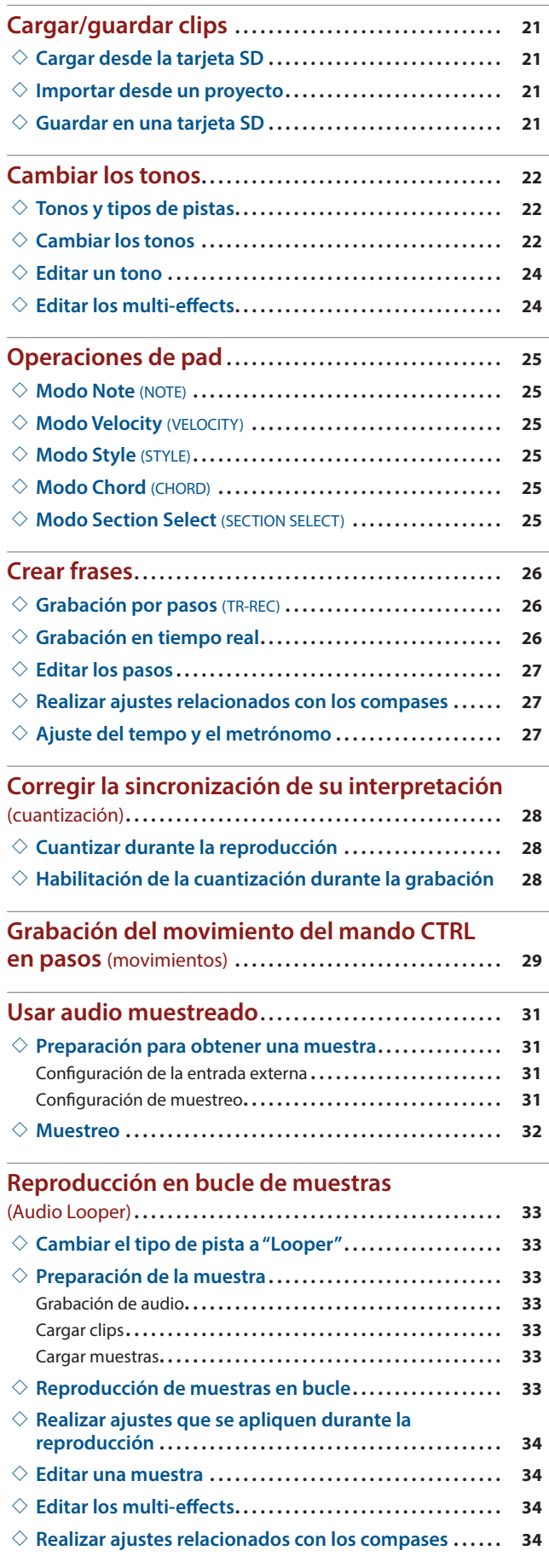

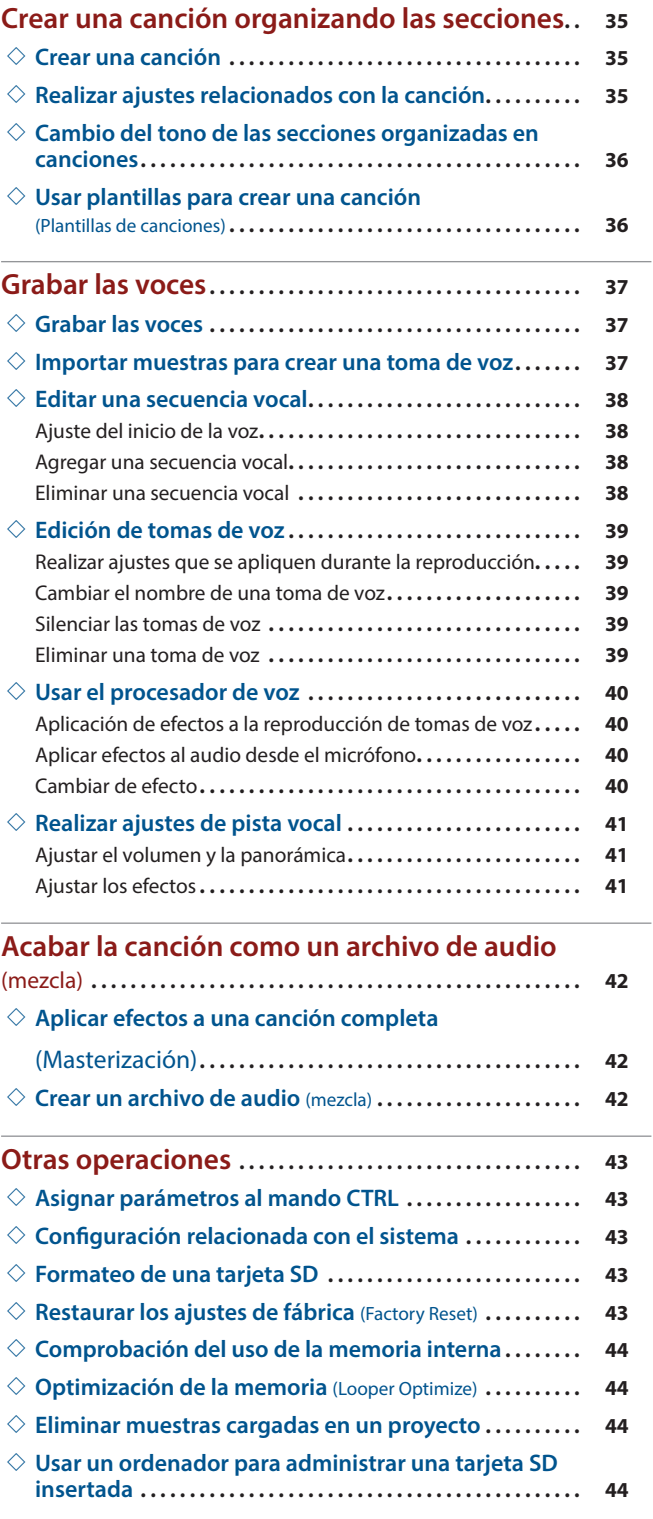

## **[Apéndices](#page-44-0)**

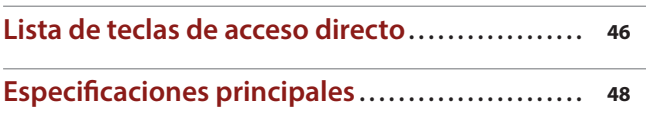

## <span id="page-3-0"></span>Descripción de los paneles

## Panel principal

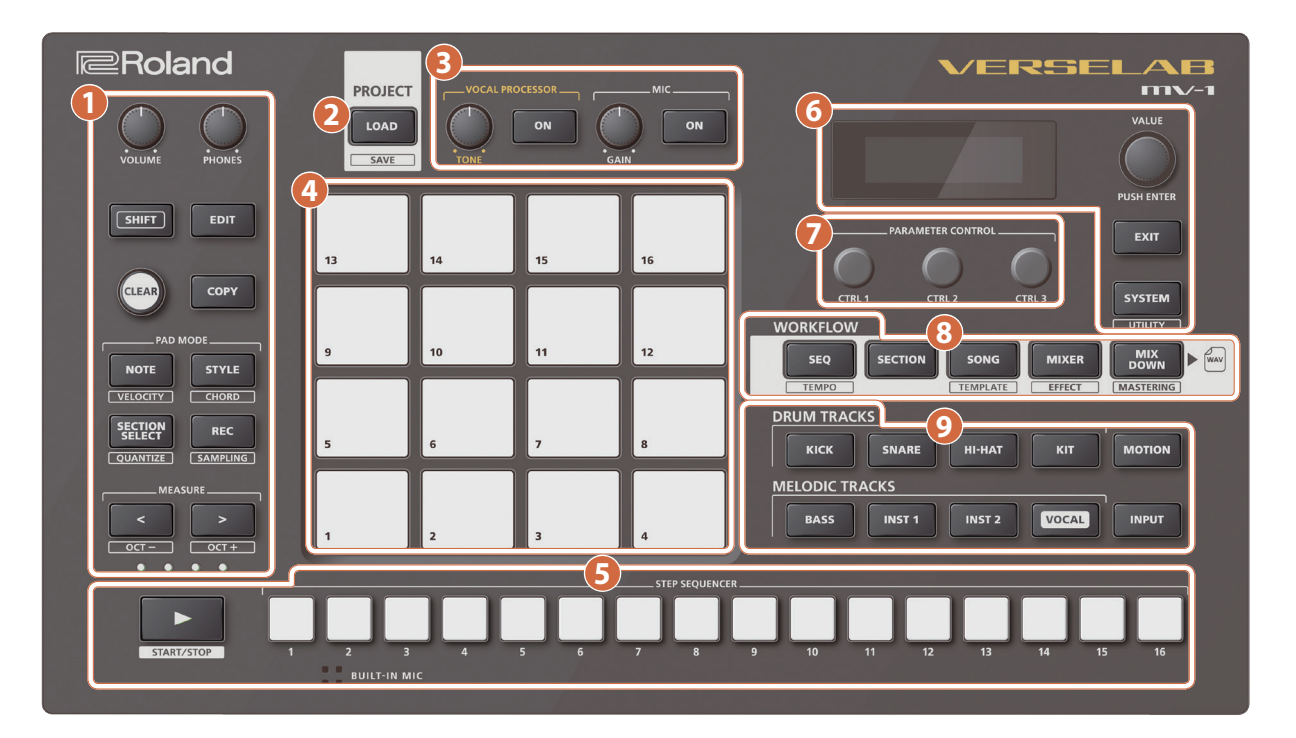

## **1** Sección común (1)

#### **Mando [VOLUME]**

Ajusta el volumen de la señal de los conectores LINE OUT.

#### **Mando [PHONES]**

Ajusta el volumen de la señal del conector PHONES.

#### **Botón [SHIFT]**

Use este botón junto con otros para cambiar de función. Debajo de cada botón se muestran las funciones a las que se accede al mantener presionado el botón [SHIFT].

#### **Botón [EDIT]**

Úselo junto con otros botones para abrir pantallas para varios ajustes.

#### **Botón [CLEAR]**

Úselo para borrar el contenido grabado con el secuenciador de pasos, así como secciones, clips, etc.

#### **Botón [COPY]**

Use este botón para copiar e intercambiar secciones y clips.

#### **Botón [NOTE]**

Cambia los pads al modo NOTE. Este modo le permite tocar los pads como si tocase un teclado, o usar los kits de percusión (tonos) para tocar partes de batería, etc.

Si mantiene pulsado el botón [SHIFT] y pulsa el botón [NOTE], los pads cambian al modo VELOCITY. Esto le permite tocar los pads usando 16 niveles de velocidad (lo fuerte o suave que es el sonido), independientemente de lo fuerte o suave que toque los pads.

#### **Botón [STYLE]**

Cambia los pads al modo STYLE. Esto le permite tocar frases con tresillos, notas repetidas, etc., así como arpegios.

Si mantiene pulsado el botón [SHIFT] y pulsa el botón [STYLE], los pads cambian al modo CHORD. En este modo, puede tocar acordes simplemente presionando los pads.

#### **Botón [SECTION SELECT]**

Cambia los pads al modo SECTION SELECT. En este modo, puede seleccionar secciones presionando los pads.

Si mantiene pulsado el botón [SHIFT] y pulsa el botón [SECTION SELECT], aparece la pantalla de ajuste de cuantización.

#### **Botón [REC]**

Utilice este botón para grabar frases, cambiar estructuras SONG, grabar voces, etc.

Mientras mantiene presionado el botón [SHIFT], presione el botón [REC] para cambiar al modo de espera de muestreo.

#### **Botones MEASURE [<] [>]**

Use estos botones para seleccionar el compás que desea editar. Si mantiene presionado el botón [SHIFT] y presiona los botones MEASURE [<] [>], la gama tonal de los pads cambia en octavas.

#### **Indicadores de compás (4)**

Muestra la posición del compás durante la edición o la reproducción.

## **2** Sección de proyectos

#### **Botón [LOAD]**

Muestra la pantalla de configuración del proyecto. Use este botón para las diversas operaciones y configuraciones al crear o cargar un proyecto.

Mantenga pulsado el botón [SHIFT] y pulse el botón [LOAD] para guardar un proyecto.

\* Los proyectos se guardan en la tarjeta SD.

### **3** Sección vocal

#### **Mando [TONE]**

Esto ajusta la cantidad de efecto vocal aplicado.

\* Si gira el mando [TONE] mientras mantiene pulsado el botón [EDIT], puede seleccionar los parámetros para asignar al mando [TONE].

#### **Botón VOCAL PROCESSOR [ON]**

Activa/desactiva el procesador vocal (efecto).

#### **Mando [GAIN]**

Ajusta la ganancia de entrada (sensibilidad) del micrófono.

#### **Botón MIC [ON]**

Activa y desactiva la entrada de micrófono.

#### **4** Sección de pads

#### **Pads [16]**

Utilice los pads para crear frases (datos de interpretación) y seleccionar secciones.

\* La operación y el contenido mostrado varían según el flujo de trabajo seleccionado y el modo de operación del pad.

### **5** Sección del secuenciador de pasos

#### **[**A**] Botón (START/STOP)**

Inicia y detiene la reproducción de datos de interpretación. Si lo presiona en el modo de espera de grabación, la grabación comienza o se detiene.

#### **Botones STEP SEQUENCER [1] - [16]**

Use estos botones para añadir frases y editar estructuras SONG.

\* Las operaciones y el contenido mostrado varían según el modo de edición en el flujo de trabajo.

#### **6** Sección común (2)

#### **Pantalla**

Muestra información según la operación en cuestión.

#### **Dial [VALUE]**

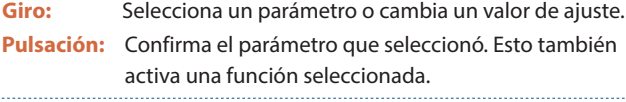

#### **Botón [EXIT]**

Devuelve la unidad a la pantalla anterior o cancela una operación.

#### **Botón [SYSTEM]**

Muestra la pantalla de configuración del sistema. Si mantiene pulsado el botón [SHIFT] y pulsa el botón [SYSTEM], aparece la pantalla UTILITY.

#### **7** Sección de control

#### **Mandos [CTRL 1] [CTRL 2] [CTRL 3]**

Utilice estos mandos para editar ajustes y grabar movimientos de mandos en clips.

#### **8** Sección de flujo de trabajo

En esta unidad, un **"flujo de trabajo"** hace referencia al flujo de pasos que usa para crear una canción. Un flujo de trabajo se compone de diferentes partes: los tres modos de edición para crear datos de interpretación, el mezclador para ajustar el sonido y la mezcla para terminar la canción.

→ Para obtener más información sobre los flujos de trabajo, consulte ["Acerca de los flujos de trabajo" \(p. 10\).](#page-9-1)

#### **Botón [SEQ]**

Cambia el modo de edición al modo SEQUENCER.

Si mantiene presionado el botón [SHIFT] y presiona el botón [SEQ], aparecerá la pantalla para configurar el tempo y otros ajustes.

#### **Botón [SECTION]**

Cambia el modo de edición al modo SECTION.

#### **Botón [SONG]**

Cambia el modo de edición al modo SONG.

Si mantiene pulsado el botón [SHIFT] y pulsa el botón [SONG], aparece la pantalla para seleccionar la plantilla de SONG.

#### **Botón [MIXER]**

Muestra la pantalla del mezclador, en la que puede ajustar el volumen, la panoramización, etc.

Si mantiene presionado el botón [SHIFT] y presiona el botón [MIXER], se muestra la pantalla de configuración de los efectos totales (efectos que se aplican a todas las canciones).

#### **Botón [MIXDOWN]**

Muestra la pantalla de configuración de mezcla. Use esto para mezclar sus canciones terminadas y crear archivos de audio.

Si mantiene pulsado el botón [SHIFT] y pulsa el botón [MIXDOWN], aparece la pantalla de ajustes de control.

## <span id="page-5-0"></span>**9** Sección de pista

**Botón [KICK]**

Selecciona la pista KICK.

#### **Botón [SNARE]**

Selecciona la pista SNARE.

#### **Botón [HI-HAT]**

Selecciona la pista HI-HAT.

#### **Botón [KIT]**

Selecciona la pista KIT.

#### **Botón [BASS]**

Selecciona la pista BASS.

#### **Botón [INST 1]**

Selecciona la pista INST 1.

#### **Botón [INST 2]**

Selecciona la pista INST 2.

#### **Botón [VOCAL]**

Selecciona la pista VOCAL.

\* La pista VOCAL solo se puede seleccionar cuando el flujo de trabajo está en la fase "SONG". 

#### **Botón [MOTION]**

Activa/desactiva los movimientos [\(p. 29\)](#page-28-1).

#### **Botón [INPUT]**

Muestra la pantalla de ajustes para la entrada de audio.

## Panel frontal

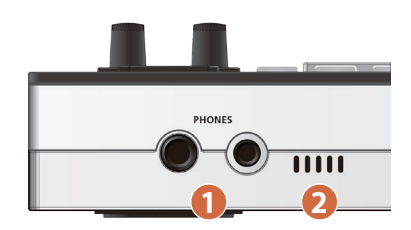

#### **1 Conectores PHONES**

Conecte un par de auriculares que utilicen un tipo de teléfono de 1/4 de pulgada o un conector mini estéreo. Puede utilizar ambos conectores al mismo tiempo.

\* La misma señal de audio se emite a través de ambos conectores PHONES.

#### **2 MICRÓFONO INTEGRADO**

Este es el micrófono integrado. Úselo para grabar voces, obtener muestras de sonidos y capturar otro audio.

## <span id="page-6-0"></span>Panel trasero (conexión de equipos)

Para evitar que el equipo deje de funcionar correctamente o que sufra algún daño, baje siempre el volumen y apague todas las unidades antes de realizar cualquier conexión.

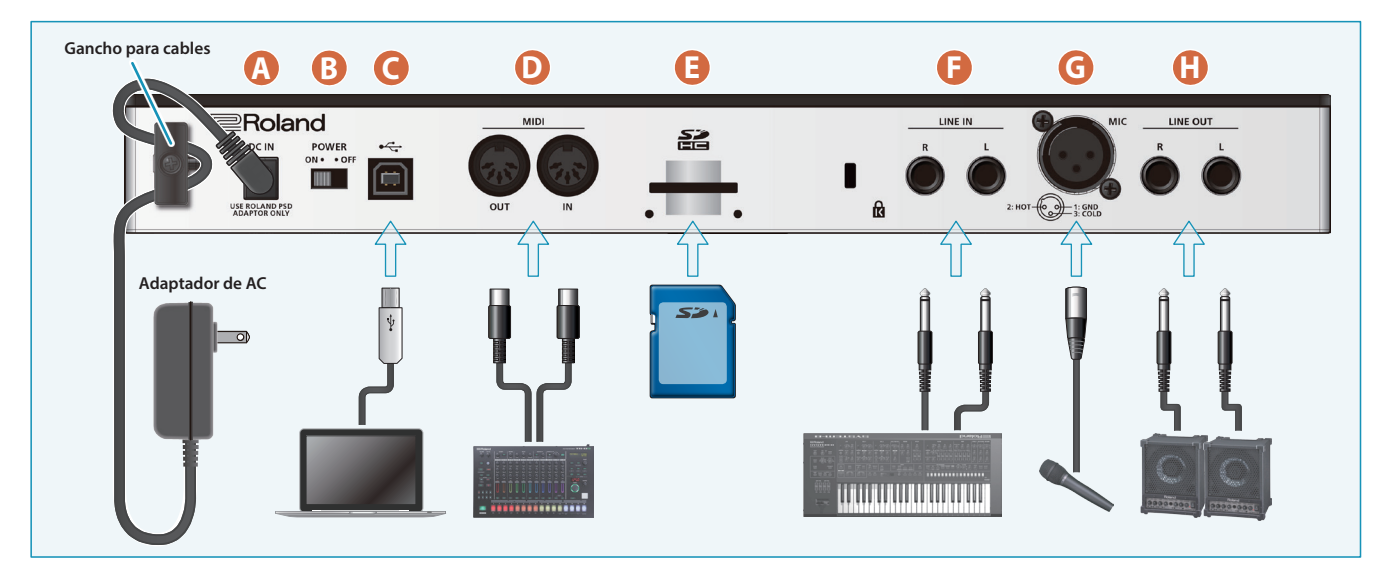

#### **A Conector DC IN**

Conecte aquí el adaptador de AC que se incluye con la unidad.

Use el gancho para el cable para fijar el cable del adaptador de AC como se muestra en la ilustración.

#### **B Interruptor [POWER]**

Apaga y enciende la unidad.

#### $\bigcirc$  **Puerto USB** ( $\leftarrow$ )

Utilice un cable USB 2.0 (tipo B) de venta en comercios para conectar este puerto a su ordenador o teléfono inteligente. Puede utilizarse para transferir datos de USB MIDI y audio USB.

- \* No es necesario un controlador USB cuando se conecta a esta unidad.
- \* Esta unidad también admite alimentación del bus USB. Las siguientes funciones están limitadas cuando la unidad funciona a través de la alimentación del bus USB.
	- 5 No se puede utilizar la potencia fantasma.
	- 5 Se baja el volumen de los auriculares.
	- 5 Los ledes son más tenues.

Para usar la alimentación del bus USB sin limitar la funcionalidad, mantenga presionado el dial [VALUE] mientras enciende esta unidad. Tenga en cuenta que es posible que esta unidad no se inicie, dependiendo de la cantidad de alimentación del bus USB suministrada.

#### **D Conectores MIDI**

Conecte aquí un dispositivo MIDI externo para transmitir y recibir mensajes MIDI.

#### **E Ranura para tarjetas SD**

Inserte aquí una tarjeta SD. La tarjeta SD contiene distintos datos (como proyectos, configuraciones, tonos y muestras) para esta unidad.

- Puede instalar el protector de tarjeta SD incluido para evitar que la tarjeta SD se extraiga accidentalmente. Utilice los dos tornillos incluidos para fijar el protector de la tarjeta en su lugar.
- No apague nunca la unidad ni extraiga la tarjeta SD mientras se esté accediendo a la tarjeta SD.
- Es posible que algunos tipos de tarjeta SD, así como las tarjetas SD de ciertos fabricantes, no se graben o no se reproduzcan correctamente en la unidad.

#### **F Conectores LINE IN**

Son los conectores de entrada de audio. Conecte su instrumento musical u otro equipo a estos conectores.

#### **G Conector MIC**

Conecte su micrófono dinámico o de condensador a este conector.

\* Asignación de pines del conector MIC

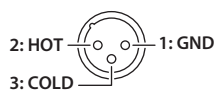

\* **Acerca de la potencia fantasma**

Puede suministrar potencia fantasma (+48 V) desde el conector MIC. Encienda la potencia fantasma cuando utilice un micrófono de condensador que requiera este tipo de potencia.

Utilice el botón [INPUT] → establezca "Phantom Sw" en "ON".

#### **NOTA**

- 5 Si no necesita potencia fantasma, asegúrese de desactivar esta opción. Si suministra potencia fantasma a micrófonos dinámicos u otros dispositivos que no necesiten este tipo de potencia, corre el riesgo de provocar daños.
- La potencia fantasma no se puede utilizar cuando esta unidad funcione con alimentación del bus USB.

#### **H Conectores LINE OUT**

Estos conectores emiten la señal de audio. Conecte aquí un amplificador o altavoces de monitor.

### Encendido y apagado de la unidad

\* Antes de encender o apagar la unidad, asegúrese siempre de bajar el volumen. Incluso con el volumen bajado, podría oírse algún sonido al encender o apagar la unidad. No obstante, esto es normal y no indica ningún fallo de funcionamiento.

#### Encendido

- **1.** Encienda su equipo en el orden de esta unidad  $\rightarrow$ **equipo conectado.**
- **2. Suba el volumen hasta un nivel apropiado.**

### Apagado de la unidad

**1. Apague los equipos en el orden de los equipos conectados** 0 **esta unidad.**

## <span id="page-7-0"></span>**Cómo está configurada una SONG (canción)**

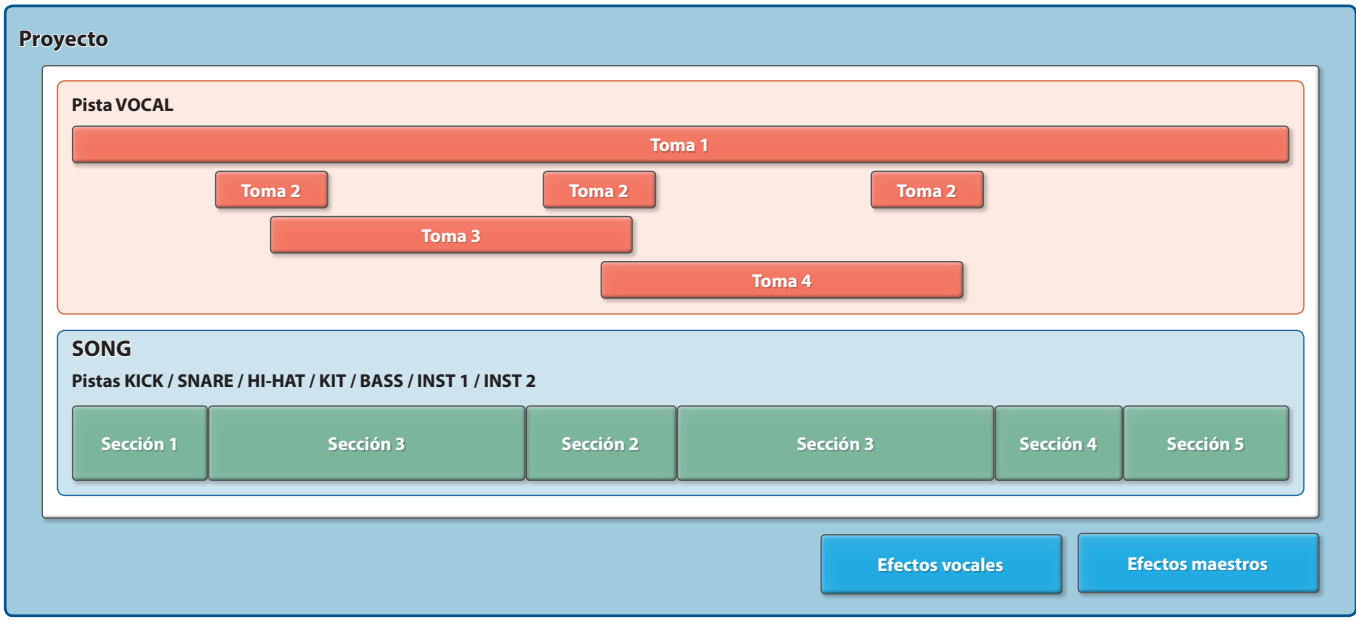

### **Pistas y secciones**

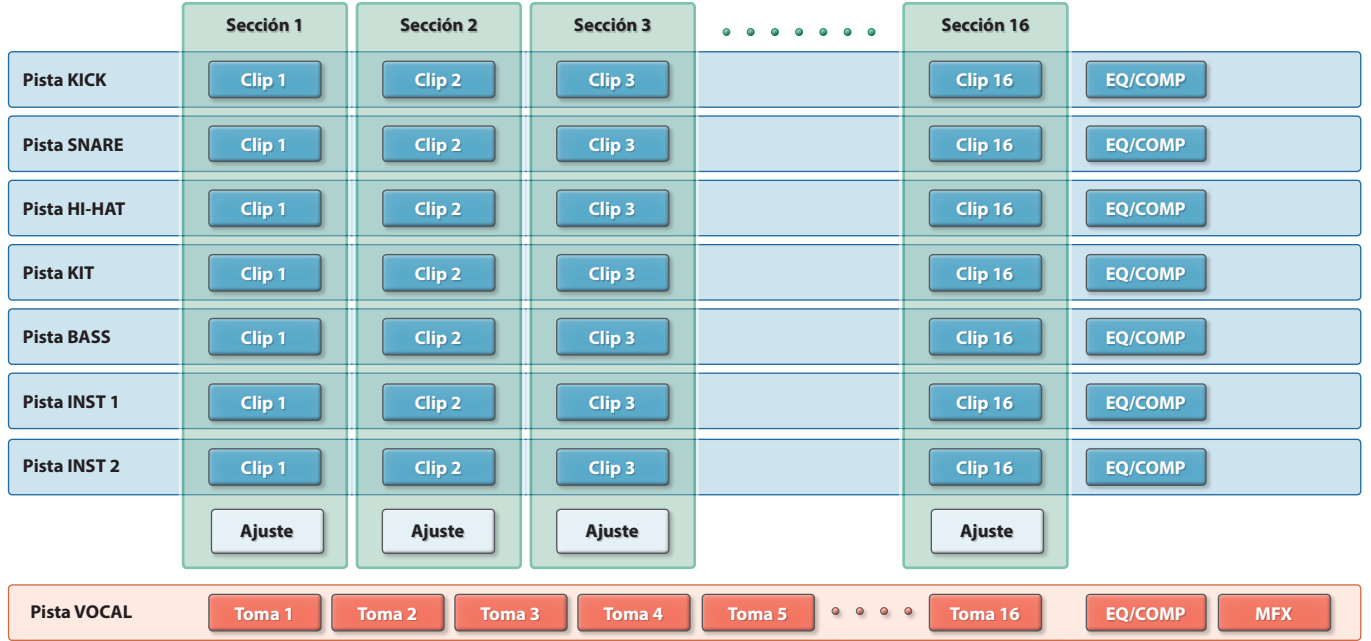

### **Clips**

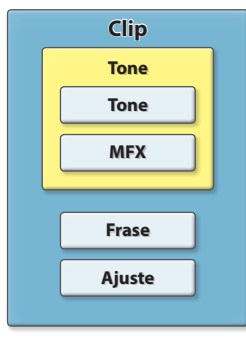

#### **Tipo de pista: Tone Tipo de pista: Looper Tipo de pista: Drum Kit**

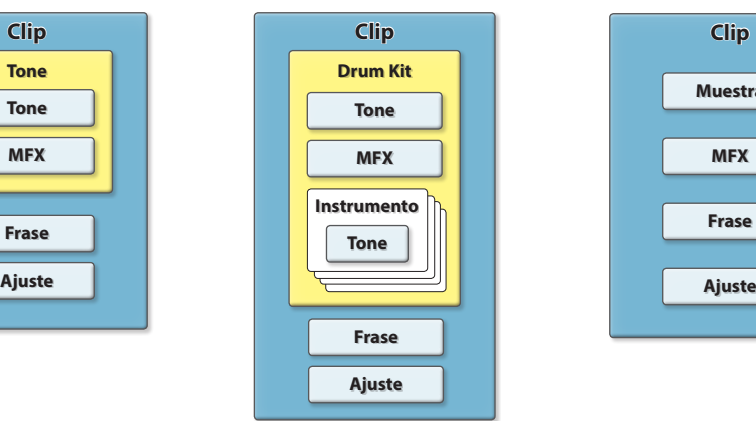

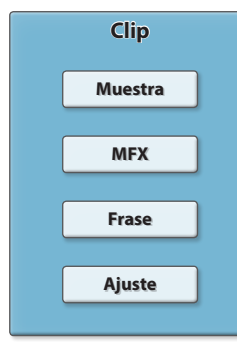

## <span id="page-8-0"></span>¿Qué es un proyecto?

Los datos utilizados para la creación de canciones se gestionan como un **"proyecto".** A continuación, se explica cómo crear y guardar proyectos para cada canción.

Los proyectos se guardan en la tarjeta SD. Cuando cree una canción, deberá cargar un solo proyecto desde la tarjeta SD a esta unidad para editarlo.

Los proyectos contienen configuraciones para clips, secciones, pistas, canciones, efectos, etc.

## <span id="page-8-1"></span>¿Qué es una pista?

Una pista es un lugar donde crear sus datos de interpretación. Esta unidad cuenta con ocho pistas, incluidas las pistas KICK, SNARE, HI-HAT, KIT, BASS, INST 1, INST 2 y VOCAL.

Hay cuatro tipos de pistas, como se muestra a continuación. Para las pistas distintas de la pista VOCAL, puede cambiar a uno de los tres tipos de pistas, incluidos "tone" "drum kit" y "looper", según sus necesidades. ([p. 18\)](#page-17-1).

- \* La pista VOCAL siempre usa el tipo "vocal".
- \* Solo las pistas INST 1 y 2 se pueden configurar como "looper".
- **Tone:** Este tipo de pista se utiliza para tonos individuales como los del bajo, el piano o los sintetizadores. Puede tocar los pads individuales como una escala o tocar acordes con ellos.

**Drum Kit:** Este tipo de pista combina varios sonidos de percusión (kits de percusión). Utilice este tipo de pista para tocar diferentes sonidos de percusión (instrumentos de percusión) utilizando pads de forma individual.

- **Looper:** Este tipo de pista es para la reproducción en bucle de frases de audio, como interpretación de percusión, riffs de guitarra, etc. También admite la extensión de tiempo. Esta función le permite cambiar la velocidad de reproducción sin cambiar el tono.
- **Vocal:** Este tipo de pista se utiliza para grabar voces, coros, etc. \* Este tipo de pista solo se utiliza con la pista VOCAL.

## ¿Qué es una sección?

Las siete pistas distintas de la pista VOCAL se conocen en conjunto como una **"sección".** Puede crear hasta 16 secciones.

Para cada sección, puede crear una introducción, estrofa 1, estrofa 2, estribillo, cierre, etc.

## <span id="page-8-2"></span>¿Qué es un clip?

Un **"clip"** es una colección de datos que utiliza una pista (excepto la pista VOCAL). Los datos que una pista puede grabar o reproducir dependen de su tipo de pista.

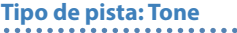

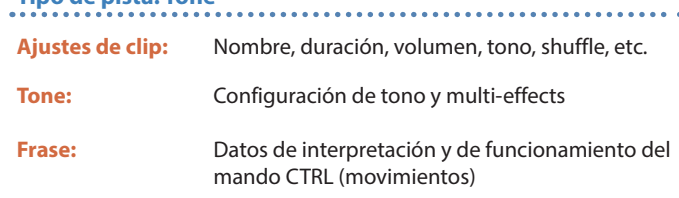

#### **Tipo de pista: Drum Kit**

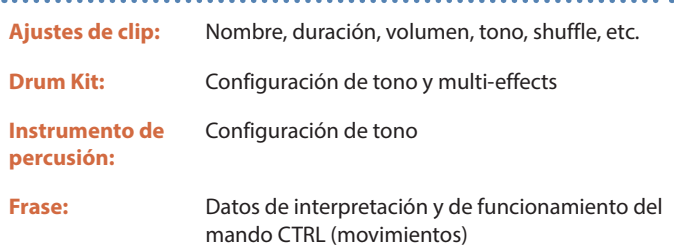

#### **Tipo de pista: Looper**

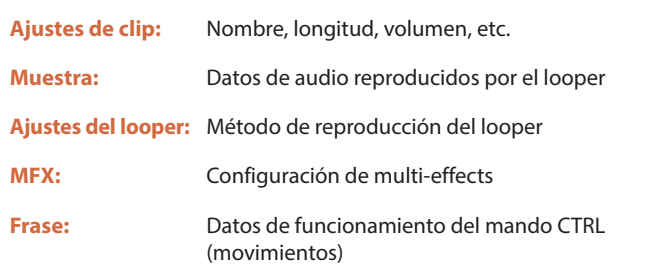

## ¿Qué es una canción?

Una **"canción"** es una colección de secciones ordenadas. Se reproduce junto con la pista VOCAL.

Puede aplicar efectos maestros, reproducir la canción y las voces, y guardarlo como un archivo WAV (mezcla).

## ¿Qué es una toma de voz?

Una "**toma de voz**" es una frase de audio grabada en la pista VOCAL, como voces o coros. Puede crear hasta 16 tomas de voz y reproducirlas en el momento de la canción que desee.

Los datos de interpretación se graban en la pista VOCAL como una secuencia de voz.

## <span id="page-9-1"></span><span id="page-9-0"></span>Acerca de los flujos de trabajo

Un **"flujo de trabajo"** hace referencia al flujo de pasos que se usa para crear una canción.

La sección de flujo de trabajo de esta unidad tiene los siguientes modos.

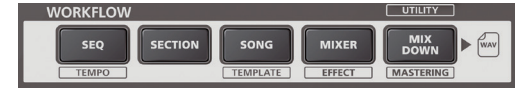

#### **SEQ (secuenciador)**

Utilice este modo para crear clips para pistas individuales. Los clips son la unidad más pequeña utilizada en una canción.

- 5 Seleccione el instrumento (tono) que desea tocar y luego grabe su interpretación.
- 5 Importe y reproduzca frases de audio (looper).

#### **SECTION**

Utilice este modo para obtener una vista previa de las secciones y ajustar el número de compases en cada sección.

#### **SONG**

5 Utilice este modo para crear una canción ordenando las secciones.

5 Grabe las voces mientras escucha la canción.

#### **MIXER**

Utilice este modo para ajustar la salida de audio de cada pista.

#### **MIXDOWN**

Convierta su canción completa (la música y la voz) en un archivo WAV y expórtelo a una tarjeta SD.

## Pasos para crear una canción

Siga estos pasos para crear una canción.

#### Crear un proyecto

**Crear un proyecto [\(p. 14\)](#page-13-1)**

**[Configurar el tempo](#page-26-1) [\(p. 27](#page-26-1))**

**[Realizar ajustes relacionados con la canción \(p. 35\)](#page-34-1)**

#### Crear una sección

Cree el clip (la unidad más pequeña utilizada en una canción) para cada pista para completar la primera sección.

**[Modificar tonos](#page-21-1) [\(p. 22\)](#page-21-2)**

**[Crear frases](#page-25-1) [\(p. 26](#page-25-1))**

#### Crear variaciones de sección

Cree variaciones de las secciones copiándolas y utilizándolas como base para la introducción, la estrofa 1, la estrofa 2, el estribillo, etc.

#### **Copiar una sección ([p. 16](#page-15-1))**

**Editar la longitud de la sección [\(p. 16](#page-15-2))**

#### Crear una canción organizando las secciones

Organice las variaciones de las secciones que ha hecho para crear una canción y grabe las voces.

**Crear una canción [\(p. 35](#page-34-2))**

**[Grabación de las voces](#page-36-1) ([p. 37](#page-36-1))**

#### Ajuste del volumen y el ecualizador para cada pista

Ajuste el balance de sonido de la canción con el volumen, el ecualizador y otros parámetros para cada pista.

**Realizar ajustes de pista [\(p. 18\)](#page-17-2)**

#### Mezclas

Complete su canción ajustando los efectos generales y mezclándola.

**Aplicar efectos a toda una canción ([p. 42](#page-41-1))**

**Crear un archivo de audio ([p. 42](#page-41-2))**

[Guardar un proyecto \(p. 14](#page-13-2))

<span id="page-10-0"></span>A continuación se explica cómo reorganizar las canciones de prueba (proyectos) en la tarjeta SD incluida con esta unidad y cómo exportarlas como un archivo WAV a la tarjeta SD.

## Flujo de operaciones

- **Cargue el proyecto y reproduzca la canción.**
- **Cargue un clip y edite los tonos/frases.**
- **Edite la estructura de la canción reorganizando las secciones, cambiando su duración, etc.**
- **(4)** Grabe las voces.
- **Mezcle la canción y exporte la canción y las voces como un archivo WAV.**

## **O** Cargar el proyecto y reproducir la canción

Cargue el proyecto de prueba llamado "05\_Dark Cherry" y reproduzca la canción.

#### **1. Presione el botón [LOAD].**

Aparece la pantalla PROJECT.

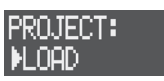

**2. Utilice el dial [VALUE] para seleccionar "LOAD" y pulse el dial [VALUE].**

Aparece la pantalla PROJECT LOAD.

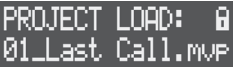

**3. Utilice el dial [VALUE] para seleccionar el proyecto de prueba "05\_Dark Cherry" y pulse el dial [VALUE].**

Aparece un mensaje de confirmación.

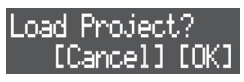

- **4. Utilice el dial [VALUE] para seleccionar "OK" y pulse el dial [VALUE].**
	- El proyecto se ha cargado.
	- \* Si ha editado el proyecto, aparecerá un mensaje de confirmación preguntándole si desea guardar el proyecto actual. Seleccione "SAVE" ([p. 14\)](#page-13-2) para guardar el proyecto actual, o "LOAD" si no desea guardarlo.
- **5. Presione el botón [SONG] para configurar el flujo de trabajo para "SONG".**
- **6. Presione el botón [SECTION SELECT] para cambiar los pads al modo Section Select.**
- **7. Presione el botón [**A**] (START/STOP).** Suena la canción.
- **8.** Presione el botón [▶] (START/STOP) de nuevo para detener **la reproducción.**

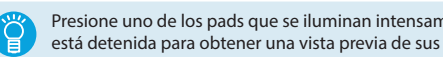

Presione uno de los pads que se iluminan intensamente mientras la canción está detenida para obtener una vista previa de sus clips, sección por sección.

## **2** Cargar clips

Ahora vamos a cargar un clip preestablecido desde la tarjeta SD y a editar su tono y frase (datos de interpretación).

Este ejemplo muestra los pasos para editar el clip de la pista INST 1 en la sección 4.

- **1. Presione el botón [SEQ] para configurar el flujo de trabajo para "Secuenciador".**
- **2. Presione el botón [SECTION SELECT] para cambiar los pads al modo Section Select.**
- **3. Presione el botón [INST 1] para seleccionar la pista INST 1.** Puede presionar uno de los pads que están iluminados para obtener una vista previa de los clips de la pista INST 1.
- **4. Presione el botón [EDIT] y luego el pad [4] para especificar dónde cargar el clip.**

Aparece la pantalla CLIP EDIT MENU.

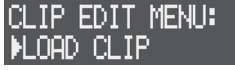

**5. Utilice el dial [VALUE] para seleccionar "LOAD CLIP" y pulse el dial [VALUE].**

Aparece la pantalla CLIP FILE.

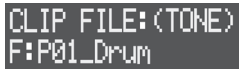

**6. Utilice el dial [VALUE] para seleccionar el clip que desea cargar (.mvc) y pulse el dial [VALUE].**

El clip se ha cargado.

Presione el pad [4] para obtener una vista previa del clip y confirme que el tono y la frase han cambiado.

#### **Cómo seleccionar clips**

Los clips predeterminados en la tarjeta SD están organizados en categorías por carpeta. Vea el contenido de la carpeta y seleccione el clip (.mvc).

Las carpetas se muestran con el prefijo "F:".

- 5 Presione el dial [VALUE] mientras selecciona una carpeta para mostrar el siguiente nivel en la estructura de la carpeta (el contenido de la carpeta).
- 5 Presione el botón [EXIT] para retroceder un nivel.

## Cambiar la estructura de una canción

#### Reorganizar secciones

A continuación le mostramos cómo reorganizar las secciones de la canción.

En este ejemplo le mostramos cómo cambiar la ubicación de la sexta sección en la canción.

- **1. Presione el botón [SONG] para configurar el flujo de trabajo para "SONG".**
- **2. Presione el botón [SECTION SELECT] para cambiar los pads al modo Section Select.**
- **3. Presione el botón [REC] para que se ilumine.**
- **4. Presione el botón STEP SEQUENCER [6] para especificar dónde colocar la sección.** El botón STEP SEQUENCER [6] parpadea.
- **5. Utilice los pads [1] [8] para seleccionar el último paso.** La canción ahora está reorganizada, con la sección seleccionada colocada en sexta posición.
- **6. Presione el botón [REC] para que se apague.**

#### Cambiar la longitud de una sección

Aquí cambiaremos la longitud (el número de compases) de una sección.

Este ejemplo le muestra cómo cambiar el número de compases para la sección 1.

- **1. Presione el botón [SECTION] para establecer el flujo de trabajo para "Sección".**
- **2. Presione el botón [SECTION SELECT] para cambiar los pads al modo Section Select.**
- **3. Presione el pad [1] para seleccionar la sección 1.** Los botones STEP SEQUENCER [1] - [8] se iluminan para mostrar la longitud de la sección 1 (en compases). Cada botón corresponde a un compás (16 pasos).
- **4. Presione el botón STEP SEQUENCER [4].**
	- La longitud de la sección 1 cambia de ocho compases a cuatro.

## **<sup>4</sup>** Grabar las voces

Ahora, grabemos las voces de nuestra canción usando el micrófono integrado mientras escuchamos la canción.

**1. Presione el botón [EDIT] y luego presione el botón MIC [ON].** Aparece la pantalla MIC SETTING.

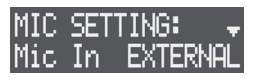

- **2. Utilice el dial [VALUE] para seleccionar "Mic In" y ajústelo a "BUILT-IN" (el micrófono integrado).**
- **3. Presione el botón [SONG] para configurar el flujo de trabajo para "SONG".**
- **4. Presione el botón [VOCAL] para seleccionar la pista VOCAL.**

**5. Presione uno de los pads [1] - [16] que están apagados (las tomas de voz que no están grabadas) para seleccionar dónde grabar su voz.**

Aparecerá "[REC] RecStandby" en la pantalla.

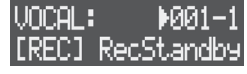

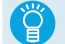

La voz que grabó se asigna como una toma de voz a un pad individual.

- **6. Presione uno de los botones STEP SEQUENCER [1] [10] para establecer el momento en el que desea comenzar a grabar.** El tiempo para iniciar la grabación (compás-ritmo) se muestra en la parte superior derecha de la pantalla.
- **7. Presione el botón [REC] para entrar en el modo de grabación en espera.**
- **8. Presione el botón MIC [ON] para que se ilumine.** Ahora puede introducir el audio a través del micrófono integrado.
- **9. Utilice el mando [GAIN] para ajustar el volumen de la grabación.** Haga un sonido para introducir audio a través del micrófono y ajuste el volumen lo más alto posible sin dejar que el medidor de nivel alcance la escala completa.

 $1001 - 1$ STANDBY: **Medidor de nivel**

- **10. Presione el botón [**A**] (START/STOP) para comenzar a grabar.**
- **11. Presione el botón [**A**] (START/STOP) para dejar de grabar.** Cuando reproduzca la canción, también podrá escuchar las tomas de voz que grabó y que acompañan a la canción.
- **12. Presione el botón MIC [ON] para que se apague.**

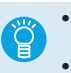

5 Para eliminar una toma de voz, mantenga presionado el botón [CLEAR] y presione el pad [1] - [16] [\(p. 39](#page-38-1)) correspondiente a la toma de voz. 5 Puede usar el procesador de voz para agregar efectos al audio vocal ([p. 40\)](#page-39-1).

## **S** Mezclas

Ahora, exporte su canción y las voces que grabó a una tarjeta SD y cree un archivo WAV.

- \* Mezclar una canción lleva el mismo tiempo que reproducirla.
- **1. Presione el botón [MIXDOWN].**

Aparece la pantalla MIXDOWN.

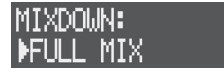

**2. Utilice el dial [VALUE] para seleccionar "FULL MIX" (SONG + tomas de voz) y pulse el dial [VALUE].**

Comienza la mezcla y la reproducción.

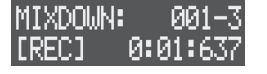

La mezcla acaba automáticamente cuando la canción termina de reproducirse.

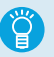

Una vez finalizada la mezcla, seleccione "PREVIEW" en la pantalla MIXDOWN y presione el dial [VALUE] para obtener una vista previa del archivo WAV que se creó.

**3. Presione el botón [EXIT] para cerrar la pantalla MIXDOWN.**

# <span id="page-12-0"></span>Referencia

## <span id="page-13-0"></span>Operaciones de proyecto

Los datos utilizados para la creación de canciones se gestionan como un **"proyecto".** A continuación, se explica cómo crear y guardar proyectos para cada canción.

#### **NOTA**

Si apaga la alimentación sin guardar los datos, se perderá cualquier dato que haya editado. Para mantener sus datos editados, asegúrese de guardar los proyectos en una tarjeta SD.

## Cargar un proyecto

Cargue el proyecto desde la tarjeta SD y luego edite la canción.

#### **NOTA**

Cuando carga un nuevo proyecto, se pierde cualquier contenido no guardado del proyecto que esté abierto.

**1. Presione el botón [LOAD].**

Aparece la pantalla PROJECT.

**2. Utilice el dial [VALUE] para seleccionar "LOAD" y pulse el dial [VALUE].**

Aparece la pantalla PROJECT LOAD.

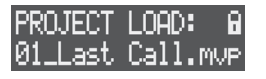

**3. Utilice el dial [VALUE] para seleccionar el proyecto que desea editar y pulse el dial [VALUE].**

Aparece un mensaje de confirmación.

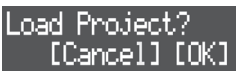

- \* Para cancelar la operación, presione el botón [EXIT].
- **4. Utilice el dial [VALUE] para seleccionar "OK" y pulse el dial [VALUE].**

El proyecto se carga.

\* Si ha editado el proyecto, aparecerá un mensaje de confirmación preguntándole si desea guardar el proyecto actual. Seleccione "SAVE" para guardar el proyecto actual, o seleccione "LOAD" si no desea guardarlo.

## <span id="page-13-1"></span>Crear un proyecto

Para hacer una nueva canción, deberá crear un proyecto.

**1. Presione el botón [LOAD].**

Aparece la pantalla PROJECT.

**2. Utilice el dial [VALUE] para seleccionar "NEW" y pulse el dial [VALUE].**

Aparece un mensaje de confirmación.

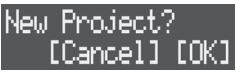

- \* Para cancelar la operación, presione el botón [EXIT].
- **3. Utilice el dial [VALUE] para seleccionar "OK" y pulse el dial [VALUE].**

Esto crea el proyecto.

\* Si ha editado el proyecto, aparecerá un mensaje de confirmación preguntándole si desea guardar el proyecto actual. Seleccione "SAVE" para guardar el proyecto actual, o seleccione "NEW" si no desea guardarlo.

## <span id="page-13-2"></span>Guardar un proyecto

A continuación, se explica cómo guardar el proyecto en la tarjeta SD.

**1. Mantenga pulsado el botón [SHIFT] y pulse el botón [LOAD].** Aparece la pantalla de edición del nombre del proyecto.

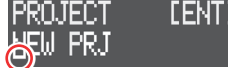

**Cursor (parpadeando)**

**2. Edite el nombre del proyecto.**

Puede cambiar el carácter que se muestra en la posición del cursor.

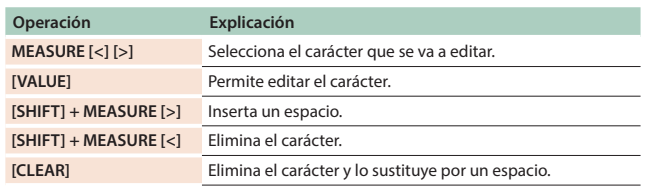

#### **3. Pulse el dial [VALUE].**

Aparece un mensaje de confirmación.

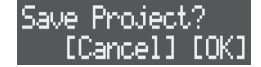

- \* Para cancelar la operación, presione el botón [EXIT].
- **4. Utilice el dial [VALUE] para seleccionar "OK" y pulse el dial [VALUE].**

Así se guarda el proyecto.

#### **NOTA**

No apague nunca la unidad ni extraiga la tarjeta SD mientras la pantalla muestre el mensaje "Now Writing".

- \* Si ya existe un proyecto con el mismo nombre, aparece un mensaje de confirmación para preguntarle si desea sobrescribir y guardar el nuevo proyecto. Seleccione "OK" para sobrescribir y guardar, o "Cancel" para detener.
- \* Un proyecto bloqueado ([p. 15\)](#page-14-1) no se puede sobrescribir.

## <span id="page-14-0"></span>Configurar el proyecto

A continuación, se explica cómo configurar los ajustes del proyecto, como el tono de referencia o los colores de iluminación de los pads, entre otros.

#### **1. Presione el botón [LOAD].**

Aparece la pantalla PROJECT.

**2. Utilice el dial [VALUE] para seleccionar "SETTING" y pulse el dial [VALUE].**

Aparece la pantalla de ajustes del proyecto.

PROJ(COMMON): MstrTune 440.0Hz

**3. Utilice el dial [VALUE] para seleccionar un parámetro y editar el valor.**

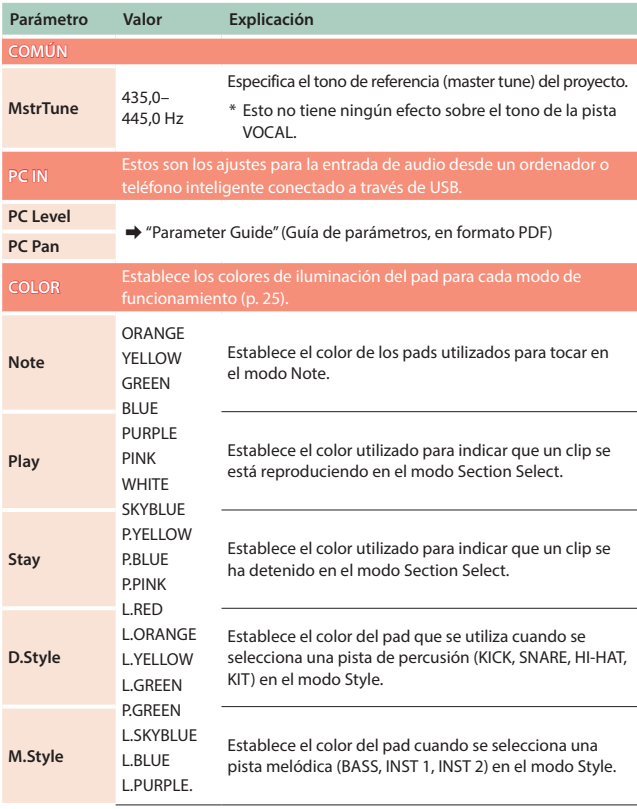

## <span id="page-14-1"></span>Bloquear un proyecto

A continuación, se explica cómo proteger un proyecto para que no se pueda sobrescribir ni eliminar.

- **1. Presione el botón [LOAD].** Aparece la pantalla PROJECT.
- **2. Utilice el dial [VALUE] para seleccionar "LOCK" y pulse el dial [VALUE].**

Aparece la pantalla PROJECT LOCK (o UNLOCK).

**3. Utilice el dial [VALUE] para seleccionar el proyecto que desea proteger y pulse el dial [VALUE].**

Aparece un símbolo de candado en la parte superior derecha de la pantalla para mostrar que el proyecto está bloqueado.

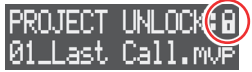

\* Al seleccionar un proyecto marcado con el símbolo de candado y presionar el dial [VALUE], se desbloquea el proyecto.

## Eliminar proyectos

A continuación, se explica cómo eliminar un proyecto almacenado en la tarjeta SD.

#### **NOTA**

No puede restaurar un proyecto que se ha eliminado.

- **1. Presione el botón [LOAD].** Aparece la pantalla PROJECT.
- **2. Utilice el dial [VALUE] para seleccionar "DELETE" y pulse el dial [VALUE].**

Aparece la pantalla PROJECT DELETE.

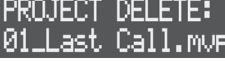

**3. Utilice el dial [VALUE] para seleccionar el archivo de proyecto que desea eliminar y pulse el dial [VALUE].** Aparece un mensaje de confirmación.

Delete Projecti [Cancel] [OK]

- \* Para cancelar la operación, presione el botón [EXIT].
- **4. Utilice el dial [VALUE] para seleccionar "OK" y pulse el dial [VALUE].**

Esto elimina el proyecto.

\* No puede eliminar un archivo de proyecto bloqueado.

## <span id="page-15-3"></span><span id="page-15-0"></span>Operaciones de sección

Un proyecto puede utilizar ocho pistas. De estas pistas, las siete pistas distintas a la pista VOCAL se conocen en conjunto como una **sección**. Hay 16 secciones y puede alinearlas para crear una canción ([p. 35\)](#page-34-2).

## Seleccionar una sección

- **1. Presione el botón [SECTION SELECT] para cambiar los pads al modo Section Select.**
- **2. Use los pads [1] [16] para seleccionar el último paso.** Los pads parpadean cuando se seleccionan sus secciones.

#### **RECUERDE**

- Si la sección de un pad contiene un clip, el pad se ilumina intensamente.
- 5 Puede mantener pulsado un pad para obtener una vista previa de su clip. El sonido de la vista previa puede variar según el flujo de trabajo seleccionado.

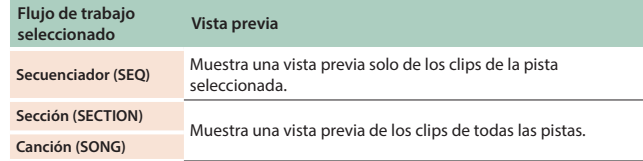

## <span id="page-15-2"></span>Configuración de la longitud de la sección

Puede establecer la longitud de cada sección (en compases).

#### **RECUERDE**

Si la sección es más larga que sus clips (datos de interpretación), los clips se repiten para ajustarse a la longitud de la sección.

- **1. Presione el botón [SECTION] para establecer el flujo de trabajo para "Sección".**
- **2. Presione el botón [SECTION SELECT] para cambiar los pads al modo Section Select.**
- **3. Use los pads [1] [16] para seleccionar el último paso.** Los botones STEP SEQUENCER se iluminan para mostrar la longitud de la sección (en compases).
- \* Cada botón corresponde a un compás (16 pasos).
- **4. Presione los botones STEP SEQUENCER [1] [16] para establecer la longitud de la sección (en compases).** Por ejemplo, para hacer una sección de ocho compases, presione el botón STEP SEQUENCER [8], que hace que los botones [1] - [8] se iluminen.

## <span id="page-15-1"></span>Copiar una sección

A continuación, se explica cómo copiar los datos de interpretación y los tonos de una sección a otra.

**1. Presione el botón [COPY].**

Aparece la pantalla del menú.

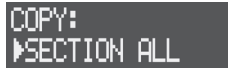

**2. Utilice el dial [VALUE] para seleccionar el contenido para copiar y pulse el dial [VALUE].**

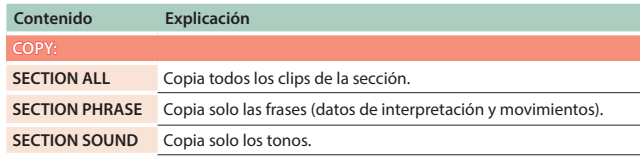

Aparece la pantalla SECT COPY.

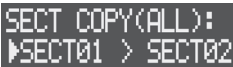

- **3. Utilice el dial [VALUE] para seleccionar la sección que desea copiar (fuente) y pulse el dial [VALUE].**
- **4. Utilice el dial [VALUE] para seleccionar la sección que va a copiar (destino), y luego presione el dial [VALUE].** Aparece un mensaje de confirmación.

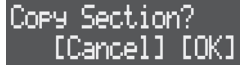

- \* Para cancelar la operación, presione el botón [EXIT].
- **5. Utilice el dial [VALUE] para seleccionar "OK" y pulse el dial [VALUE].**

Se copia la sección.

## <span id="page-16-0"></span>Intercambio de secciones

Aquí se explica cómo intercambiar datos de interpretación y tonos entre las secciones.

- **1. Presione el botón [COPY].** Aparece la pantalla del menú.
- **2. Utilice el dial [VALUE] para seleccionar "SWAP: SECTION", y luego presione el dial [VALUE].** Aparece la pantalla SECTION SWAP.

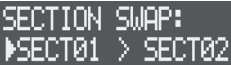

- **3. Utilice el dial [VALUE] para seleccionar la sección de fuente de intercambio y pulse el dial [VALUE].**
- **4. Utilice el dial [VALUE] para seleccionar el destino de intercambio y pulse el dial [VALUE].** Aparece un mensaje de confirmación.

Swar Section? [Cancel] [OK]

- \* Para cancelar la operación, presione el botón [EXIT].
- **5. Utilice el dial [VALUE] para seleccionar "OK" y pulse el dial [VALUE].**

Los datos de rendimiento y los tonos de las secciones se intercambian.

## Nombrar una sección

Puede nombrar cada sección de manera individual.

- **1. Presione el botón [SECTION] para establecer el flujo de trabajo para "Sección".**
- **2. Presione el botón [SECTION SELECT] para cambiar los pads al modo Section Select.**
- **3. Presione los pads [1] [16] para seleccionar la sección a nombrar.**
- **4. Presione el botón [EDIT] y luego presione el dial [VALUE].** Aparece la pantalla de edición del nombre de la sección.

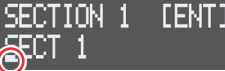

**Cursor (parpadeando)**

#### **5. Edite el nombre de la sección.**

Puede cambiar el carácter que se muestra en la posición del cursor.

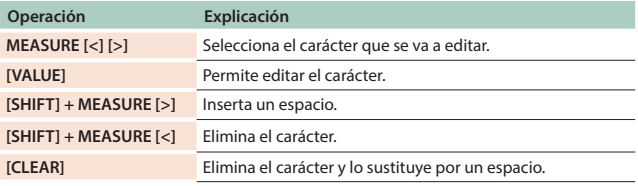

#### **6. Pulse el dial [VALUE].**

Se ha cambiado el nombre de la sección.

## Eliminar una sección

Esto elimina todo el contenido de una sección. Esto revierte los tonos (tonos/kits de percusión) a sus ajustes predeterminados (preajustes).

- **1. Presione el botón [SECTION] para establecer el flujo de trabajo para "Sección".**
- **2. Presione el botón [SECTION SELECT] para cambiar los pads al modo Section Select.**
- **3. Presione los pads [1] [16] mientras mantiene presionado el botón [CLEAR] para seleccionar la sección que desea eliminar.** Aparece un mensaje de confirmación.

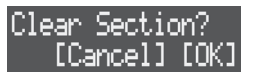

- \* Para cancelar la operación, presione el botón [EXIT].
- **4. Utilice el dial [VALUE] para seleccionar "OK" y pulse el dial [VALUE].**

Se eliminan los datos de interpretación de la sección.

## Configurar los colores de iluminación del pad

Puede establecer el color de iluminación de los pads para cada sección.

- **1. Presione el botón [SECTION] para establecer el flujo de trabajo para "Sección".**
- **2. Presione el botón [SECTION SELECT] para cambiar los pads al modo Section Select.**
- **3. Presione el botón [EDIT] y luego presione los pads [1] [16] para seleccionar la sección para la que se cambiará el color de iluminación del pad.** Aparece la pantalla SECT SETTING.

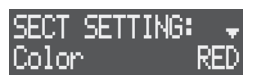

- **4. Utilice el dial [VALUE] para seleccionar "Color" y pulse el dial [VALUE].**
- **5. Utilice el dial [VALUE] para seleccionar el color de iluminación del pad.**

## <span id="page-17-0"></span>Seguimiento de operaciones

Esta unidad incluye ocho pistas que se utilizan para crear datos de interpretación, incluidas las pistas KICK, SNARE, HI-HAT, KIT, BASS, INST 1, INST 2 y VOCAL.

Hay cuatro tipos de pistas y los datos que puede contener una pista depende del tipo.

## Selección de pistas

- **1. Presione un botón de pista desde [KICK] hasta [VOCAL] para seleccionar una pista.**
	- \* Para seleccionar la pista VOCAL, presione el botón [SONG] para configurar el flujo de trabajo en "SONG".

Se iluminan los botones de las pistas seleccionadas.

## <span id="page-17-2"></span>Realizar ajustes de pista

A continuación se muestra cómo ajustar el volumen, el ecualizador y otros parámetros para cada pista.

#### **1. Presione el botón [MIXER].**

Aparece la pantalla de mezcla de pistas.

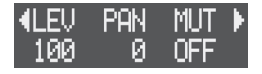

- **2. Pulse un botón de pista desde [KICK] hasta [VOCAL] para seleccionar la pista que desea ajustar.**
- \* Para seleccionar la pista VOCAL, presione el botón [SONG] para configurar el flujo de trabajo en "SONG".
- **3. Utilice el dial [VALUE] para mostrar el parámetro que desea ajustar y utilice los mandos [CTRL 1] - [CTRL 3] para editar los valores.**

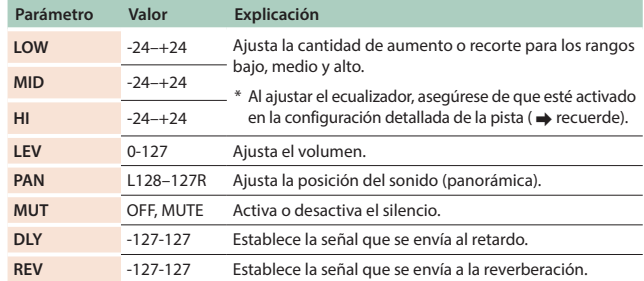

**4. Presione el botón [EXIT] para cerrar la pantalla del mezclador de pistas.**

#### **RECUERDE**

- 5 También puede activar/desactivar la función mute manteniendo pulsado el botón [MIXER] y pulsando los botones [KICK]–[VOCAL].
- 5 **Configuración de pista detallada**

Presione los botones [KICK] - [VOCAL] mientras mantiene presionado el botón [SHIFT] para acceder a configuraciones más detalladas.

&Para obtener más información, consulte la "Parameter Guide" (Guía de parámetros, en formato PDF).

## <span id="page-17-1"></span>Editar el tipo de pista

Hay cuatro tipos de pista: "tone," "drum kit," "looper" y "vocal" ([p. 9](#page-8-1)). Cambie el tipo de pista según sus necesidades.

A continuación, se muestran los tipos de pista que se pueden configurar para cada pista.

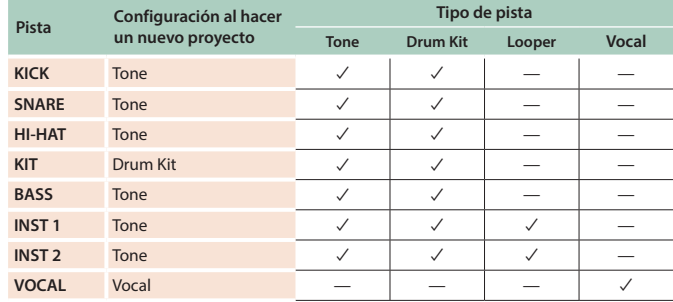

\* La pista VOCAL es solo para voces. No puede cambiar de tipo.

#### **NOTA**

Para cambiar el tipo de una pista, elimine la pista existente y cree otra. Si la pista contiene clips que necesita, guárdelos en una tarjeta SD [\(p. 21](#page-20-1)) y luego cambie el tipo de pista.

**1. Mientras mantiene presionado el botón [CLEAR], presione los botones [KICK] - [INST 2] para seleccionar la pista que desea cambiar.**

Aparece un mensaje de confirmación.

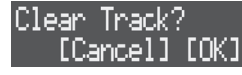

- \* Para cancelar la operación, presione el botón [EXIT].
- **2. Utilice el dial [VALUE] para seleccionar "OK" y pulse el dial [VALUE].**

La pista se elimina y aparece la pantalla CREAR.

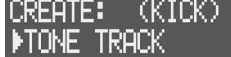

**3. Utilice el dial [VALUE] para seleccionar el tipo de pista y pulse el dial [VALUE].** Se crea una pista.

## <span id="page-18-0"></span>Operaciones de clip

Un **"clip"** es una colección de datos que utiliza una pista (excepto la pista VOCAL). Los clips contienen datos como tonos y frases (datos de interpretación y movimientos; consulte [p. 9](#page-8-2)). Puede editar los clips cambiando solo los tonos de cada uno o copiándolos.

## <span id="page-18-1"></span>Seleccionar un clip

Seleccione los clips que utilice para cada pista.

- **1. Presione el botón [SEQ] para configurar el flujo de trabajo para "Secuenciador".**
- **2. Presione el botón [SECTION SELECT] para cambiar los pads al modo Section Select.**

Al presionar un pad en este estado, los clips y la sección cambian al mismo tiempo.

- **3. Presione un botón de [KICK] a [INST 2] para seleccionar una pista.**
- **4. Presione los pads [1] [16] para seleccionar un clip.**

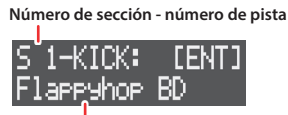

**Nombre del clip**

\* Al seleccionar un clip, la sección también cambia.

## <span id="page-18-2"></span>Editar la configuración de un clip

#### **Tipos de pista: Tone, Drum Kit**

Esto hace que los ajustes estén relacionados con la reproducción del secuenciador.

- Algunos parámetros también se pueden configurar en la pantalla MEAS EDIT. &["Realizar ajustes relacionados con los compases" \(p. 27\)](#page-26-2)
- 

#### <span id="page-18-3"></span>**Tipo de pista: Looper**

Aquí se explica cómo especificar la duración de un clip, la dirección de reproducción de la muestra y otros ajustes.

- \* Algunos parámetros también se pueden configurar en la pantalla MEAS EDIT. &["Realizar ajustes relacionados con los compases" \(p. 34\)](#page-33-1)
- **1. Presione el botón [SEQ] para configurar el flujo de trabajo para "Secuenciador".**
- **2. Presione el botón [SECTION SELECT] para cambiar los pads al modo Section Select.**
- **3. Presione un botón de [KICK] a [INST 2] para seleccionar una pista.**
- **4. Presione el botón [EDIT] y, a continuación, presione los pads [1] - [16] para seleccionar un clip.** Aparece la pantalla CLIP EDIT MENU.
- **5. Utilice el dial [VALUE] para seleccionar "CLIP SETTING" y pulse el dial [VALUE].** Aparece la pantalla CLIP SETTING.
- **6. Utilice el dial [VALUE] para seleccionar un parámetro y editar el valor.**
	- &Para obtener más información, consulte la "Parameter Guide" (Guía de parámetros, en formato PDF).

## Cambiar de tonos/muestras

#### **Tipos de pista: Tone, Drum Kit**

Esto cambia el tono (tono/kit de percusión/instrumento de percusión) que utiliza un clip.

- $\rightarrow$  ["Cargar/guardar clips" \(p. 21\)](#page-20-2)
- $\rightarrow$  ["Cambiar los tonos" \(p. 22\)](#page-21-2)

#### **Tipo de pista: Looper**

Edita la muestra que utiliza un clip.

- $\rightarrow$  ["Cargar/guardar clips" \(p. 21\)](#page-20-2)
- $\rightarrow$  ["Grabación de audio" \(p. 33\)](#page-32-1)
- $\rightarrow$  ["Cargar muestras" \(p. 33\)](#page-32-2)

## Editar el nombre de un clip

- **1. Presione el botón [SEQ] para configurar el flujo de trabajo para "Secuenciador".**
- **2. Presione el botón [SECTION SELECT] para cambiar los pads al modo Section Select.**
- **3. Presione un botón de [KICK] a [INST 2] para seleccionar una pista.**
- **4. Presione el botón [EDIT] y luego presione los pads [1] [16] para seleccionar el clip cuyo nombre desea cambiar.** Aparece la pantalla CLIP EDIT MENU.
- **5. Utilice el dial [VALUE] para seleccionar "RENAME" y pulse el dial [VALUE].**

Aparece la pantalla para editar el nombre del clip.

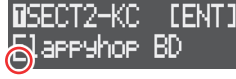

**Cursor (parpadeando)**

#### **6. Cambie el nombre del clip.**

Puede cambiar el carácter que se muestra en la posición del cursor.

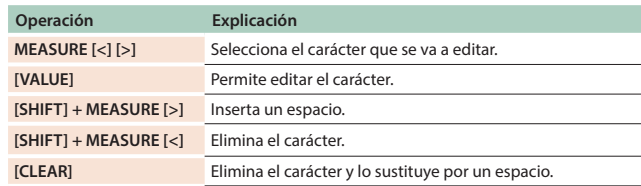

#### **7. Pulse el dial [VALUE].**

El nombre del clip se ha cambiado.

## <span id="page-19-1"></span><span id="page-19-0"></span>Copiar un clip

- A continuación se explica cómo copiar el tono y la frase de un clip a otro.
- \* No puede copiar clips entre pistas de diferente tipo.

#### **1. Presione el botón [COPY].**

Aparece la pantalla del menú.

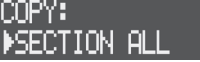

**2. Utilice el dial [VALUE] para seleccionar el contenido para copiar y pulse el dial [VALUE].**

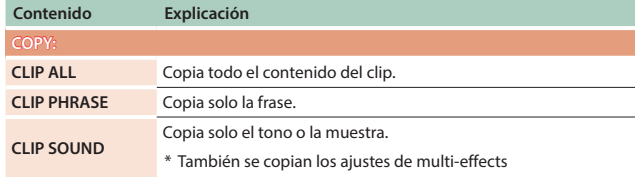

Aparece la pantalla CLIP COPY.

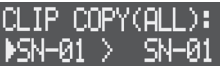

- **3. Utilice el dial [VALUE] para seleccionar el clip que desea copiar (fuente) y pulse el dial [VALUE].**
- **4. Gire el dial [VALUE] para seleccionar el clip que desea copiar (destino) y pulse el dial [VALUE].** Aparece un mensaje de confirmación.

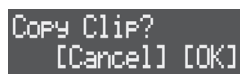

- \* Para cancelar la operación, presione el botón [EXIT].
- **5. Utilice el dial [VALUE] para seleccionar "OK" y pulse el dial [VALUE].**

El clip se ha copiado.

## Intercambio de clips

A continuación, se muestra cómo intercambiar contenido entre clips.

- \* No puede intercambiar clips con diferentes tipos de pistas.
- **1. Presione el botón [COPY].**

Aparece la pantalla del menú.

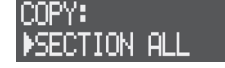

**2. Utilice el dial [VALUE] para seleccionar "SWAP: CLIP ALL" y luego presione el dial [VALUE].** Aparece la pantalla CLIP SWAP.

 $IP$  SMAP $(911)$ :

- **3. Utilice el dial [VALUE] para seleccionar el clip de fuente de intercambio y pulse el dial [VALUE].**
- **4. Utilice el dial [VALUE] para seleccionar el clip de destino de intercambio y pulse el dial [VALUE].** Aparece un mensaje de confirmación.

Swae Clie? [Cancel] [OK]

- \* Para cancelar la operación, presione el botón [EXIT].
- **5. Utilice el dial [VALUE] para seleccionar "OK" y pulse el dial [VALUE].**

El contenido de los clips se ha intercambiado.

## <span id="page-19-2"></span>Eliminar un clip

A continuación se explica cómo eliminar todo el contenido de un clip. Esto revierte los tonos (tonos/kits de percusión) a sus ajustes predeterminados (preajustes).

- **1. Presione el botón [SEQ] para configurar el flujo de trabajo para "Secuenciador".**
- **2. Presione el botón [SECTION SELECT] para cambiar los pads al modo Section Select.**
- **3. Presione un botón de [KICK] a [INST 2] para seleccionar una pista.**
- **4. Presione un pad de [1] [16] mientras mantiene presionado el botón [CLEAR] para seleccionar el clip que desea eliminar.** Aparece un mensaje de confirmación.

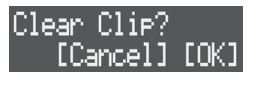

- \* Para cancelar la operación, presione el botón [EXIT].
- **5. Utilice el dial [VALUE] para seleccionar "OK" y pulse el dial [VALUE].**

El clip se ha eliminado.

## <span id="page-20-2"></span><span id="page-20-0"></span>Cargar/guardar clips

Puede cargar clips guardados en una tarjeta SD o importar clips de un proyecto.

También puede guardar clips en la tarjeta SD.

\* No puede cargar ni guardar clips desde/en la pista VOCAL.

## <span id="page-20-3"></span>Cargar desde la tarjeta SD

- \* Solo se pueden cargar clips cuyo tipo de pista coincida con el tipo de pista de destino.
- **1. Presione el botón [SEQ] para configurar el flujo de trabajo para "Secuenciador".**
- **2. Presione el botón [SECTION SELECT] para cambiar los pads al modo Section Select.**
- **3. Presione un botón de [KICK] a [INST 2] para seleccionar una pista.**
- **4. Presione el botón [EDIT] y, a continuación, presione los pads [1] - [16] para seleccionar dónde cargar el clip.** Aparece la pantalla CLIP EDIT MENU.
- **5. Utilice el dial [VALUE] para seleccionar "LOAD CLIP" y pulse el dial [VALUE].**

Aparece la pantalla CLIP FILE.

#### CLIP FILE: (TONE) F:P01\_Drum

**6. Utilice el dial [VALUE] para seleccionar el clip que desea cargar y pulse el dial [VALUE].** El clip se ha cargado.

## <span id="page-20-4"></span>Importar desde un proyecto

- \* Solo se pueden importar los clips cuyo tipo de pista coincida con el tipo de pista de destino.
- **1. Presione el botón [SEQ] para configurar el flujo de trabajo para "Secuenciador".**
- **2. Presione el botón [SECTION SELECT] para cambiar los pads al modo Section Select.**
- **3. Presione un botón de [KICK] a [INST 2] para seleccionar una pista.**
- **4. Presione el botón [EDIT] y luego presione los pads [1] [16] para seleccionar dónde importar el clip.** Aparece la pantalla CLIP EDIT MENU.
- **5. Utilice el dial [VALUE] para seleccionar "IMPORT CLIP" y pulse el dial [VALUE].**

Aparece la pantalla SELECT PROJECT.

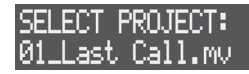

- **6. Seleccione el archivo del proyecto que contenga el clip que desea importar y pulse el dial [VALUE].**
- **7. Utilice el dial [VALUE] para seleccionar el clip que desea importar y pulse el dial [VALUE].** Se importa el clip.

## <span id="page-20-1"></span>Guardar en una tarjeta SD

- **1. Presione el botón [SEQ] para configurar el flujo de trabajo para "Secuenciador".**
- **2. Presione el botón [SECTION SELECT] para cambiar los pads al modo Section Select.**
- **3. Presione un botón de [KICK] a [INST 2] para seleccionar una pista.**
- **4. Presione el botón [EDIT] y luego presione los pads [1] [16] para seleccionar el clip que desea guardar.** Aparece la pantalla CLIP EDIT MENU.
- **5. Utilice el dial [VALUE] para seleccionar "SAVE CLIP" y pulse el dial [VALUE].**

Aparece la pantalla para editar el nombre del clip.

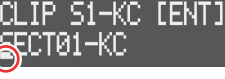

**Cursor (parpadeando)**

#### **6. Ponga un nombre al clip.**

Puede cambiar el carácter que se muestra en la posición del cursor.

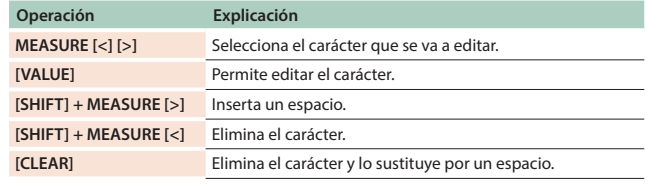

#### **7. Pulse el dial [VALUE].**

El clip se guarda en la tarjeta SD.

\* Si ya existe un clip con el mismo nombre, aparecerá un mensaje de confirmación para preguntarle si desea sobrescribirlo y guardar el nuevo clip. Seleccione "OK" para sobrescribir y guardar, o "Cancel" para detener.

<span id="page-21-2"></span><span id="page-21-0"></span>Puede cambiar el tono utilizado en cada clip y editar sus multi-effects.

## Tonos y tipos de pistas

Al cargar un tono o una muestra en un proyecto, puede cambiar el tono utilizado en un clip.

El contenido que se puede cargar depende del tipo de pista [\(p. 18](#page-17-1)).

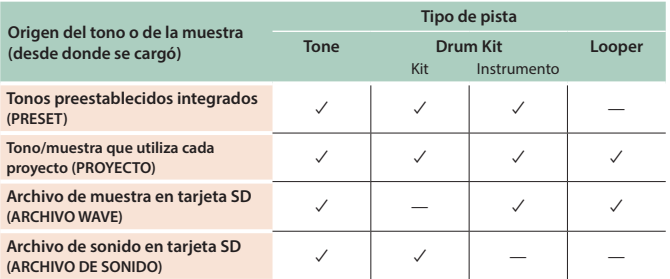

 $\rightarrow$  **Para operaciones en las que el tipo de pista es "looper", consulte "Cargar** [muestras" \(p. 33\).](#page-32-2)

#### Acerca de los archivos de muestra

Los archivos de muestra (en formato .wav) deben colocarse en la carpeta ROLAND/MV/SAMPLE de la tarjeta SD.

#### **RECUERDE**

Tanto las muestras cargadas (tonos, instrumentos de percusión y tomas de voz) como las voces grabadas utilizan la memoria de esta unidad. Como esta unidad solo tiene una cantidad limitada de memoria, debe borrar las muestras o tomas de voz que no necesite para liberar memoria ([p. 39,](#page-38-1) [44\)](#page-43-1).

Compruebe la cantidad de memoria utilizada en "U.SmplUsage" en la pantalla MEMORY INFO ([p. 44\)](#page-43-2).

#### Acerca de los archivos de sonido

Los archivos de sonido (paquetes de sonido (.SDZ) / archivos .SVZ) guardados en una tarjeta SD se pueden cargar en un proyecto. Los paquetes de sonido y otros archivos de sonido se distribuyen a través de Roland Cloud.

Para obtener más información sobre Roland Cloud, consulte el sitio web de Roland.

#### **https://www.roland.com/**

- \* Tenga en cuenta que es posible que no pueda utilizar Roland Cloud en este momento en algunos países o regiones.
- \* Al cargar un archivo SDZ/SVZ, guarde el archivo en la carpeta ROLAND/ SOUND de la tarjeta SD.

#### **NOTA**

#### **Acerca de las licencias de usuario**

Los datos de la licencia de usuario están asociados a un paquete de sonido (.SDZ).

Cuando se importa un paquete de sonido a la unidad, esta unidad solo puede usar paquetes de sonido que haya descargado ese usuario de acuerdo con los datos de la licencia del usuario. En este momento, aparece el mensaje "Install License", que confirma si puede instalar o no los datos de la licencia en la unidad (este mensaje aparece solo la primera vez).

No se pueden utilizar paquetes de sonido cuyos datos de licencia de usuario sean diferentes. Si intenta instalar un paquete de sonido que tiene información de licencia de usuario diferente, aparece el mensaje "License Error".

Si desea eliminar los datos de la licencia de usuario de la unidad, por ejemplo, si va a vender la unidad, ejecute FACTORY RESET [\(p. 43](#page-42-1)). Si ejecuta FACTORY RESET, la configuración del sistema volverá a su estado de fábrica.

## <span id="page-21-1"></span>Cambiar los tonos

#### **Tipo de pista: Tone**

A continuación le mostramos cómo cambiar un tono.

- **1. Siga los pasos disponibles en ["Seleccionar un clip" \(p. 19\)](#page-18-1) para seleccionar el clip con el tono que desea cambiar.**
- **2. Pulse el dial [VALUE].** Aparece la pantalla BROWSER.

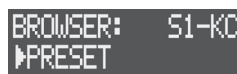

**3. Utilice el dial [VALUE] para seleccionar la fuente del material para cargar para el tono y, a continuación, presione el dial [VALUE].**

#### **4. Utilice el dial [VALUE] para seleccionar el tono.**

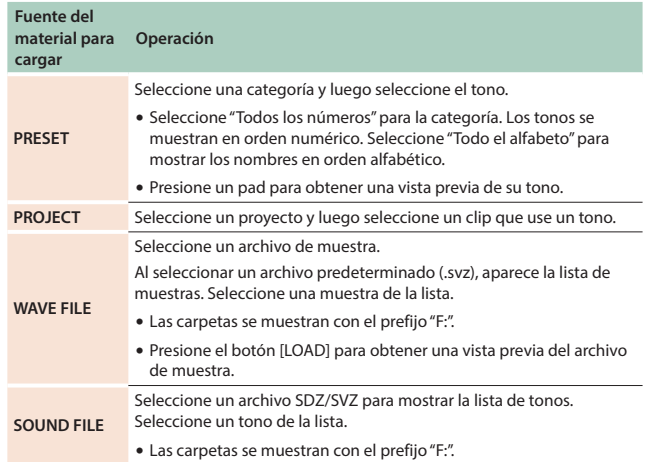

#### **5. Pulse el dial [VALUE].**

Se ha cambiado el tono.

#### **RECUERDE**

Puede cambiar todos los tonos de todos los clips de la misma pista a la vez.

Cuando seleccione una pista en el paso 2, presione el botón [EDIT] y luego presione los botones [KICK] - [INST 2]. Si aparece "Copy Sound All?" en el paso 5, utilice el dial [VALUE] para seleccionar "OK" y luego presione el dial [VALUE].

#### **Tipo de pista: Drum Kit**

Cambia el kit de percusión y los instrumentos de percusión.

#### **DRUM KIT**

- **1. Siga los pasos disponibles en ["Seleccionar un clip" \(p. 19\)](#page-18-1) para seleccionar el clip con el tono que desea cambiar.**
- **2. Pulse el dial [VALUE].**

Aparece la pantalla BROWSER.

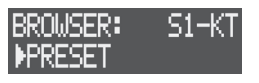

- **3. Utilice el dial [VALUE] para seleccionar la fuente del material para cargar el kit de percusión y pulse el dial [VALUE].**
- **4. Utilice el dial [VALUE] para seleccionar el kit de percusión.**

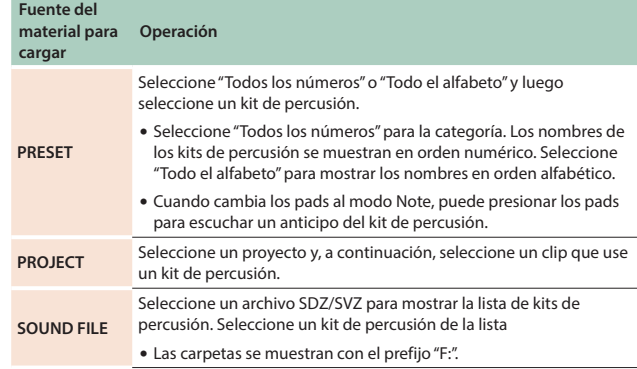

#### **5. Pulse el dial [VALUE].**

El kit de percusión se ha cambiado.

#### **RECUERDE**

Puede cambiar todos los kits de percusión de todos los clips de la misma pista a la vez.

Cuando seleccione una pista en el paso 2, presione el botón [EDIT] y luego presione los botones [KICK] - [INST 2]. Si aparece "¿Copiar todo el sonido?" en el paso 5, utilice el dial [VALUE] para seleccionar "OK" y luego presione el dial [VALUE].

#### **Instrumento de percusión**

- **1. Siga los pasos disponibles en ["Seleccionar un clip" \(p. 19\)](#page-18-1)  para seleccionar el clip con el tono que desea cambiar.**
- **2. Presione el botón [NOTE] para cambiar los pads al modo NOTE.**
- **3. Pulse los pads [1] [16] para seleccionar el instrumento de percusión que desea modificar.**
- **4. Pulse el dial [VALUE].** Aparece la pantalla BROWSER.

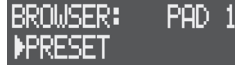

- **5. Utilice el dial [VALUE] para seleccionar la fuente del material para cargar el instrumento de percusión y pulse el dial [VALUE].**
- **6. Utilice el dial [VALUE] para seleccionar el instrumento de percusión.**

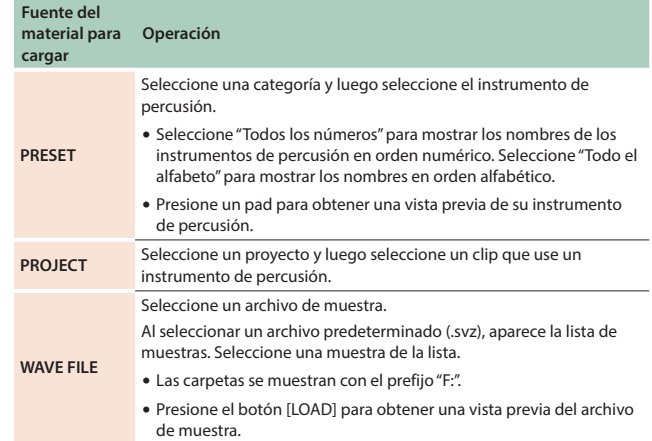

#### **7. Pulse el dial [VALUE].**

Se cambia el instrumento de percusión.

## <span id="page-23-0"></span>Editar un tono

A continuación, le mostramos cómo ajustar el volumen o el nivel de envío de reverberación, establecer el rango de reproducción de la muestra y realizar otros ajustes relacionados con los tonos y las muestras.

- **1. Presione el botón [SEQ] para configurar el flujo de trabajo para "Secuenciador".**
- **2. Presione el botón [SECTION SELECT] para cambiar los pads al modo Section Select.**
- **3. Presione un botón de [KICK] a [INST 2] para seleccionar una pista.**
- **4. Presione el botón [EDIT] y luego presione los pads [1] [16] para seleccionar el clip que va a editar.** Aparece la pantalla CLIP EDIT MENU.

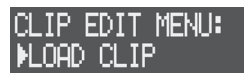

**5. Utilice el dial [VALUE] para seleccionar el menú y pulse el dial [VALUE].**

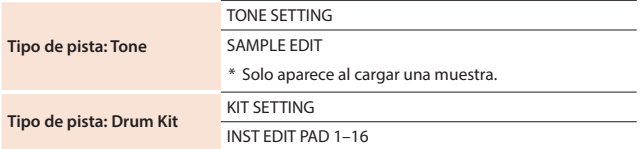

- **6. Utilice el dial [VALUE] para seleccionar un parámetro y editar el valor.**
	- &Para obtener más información, consulte la "Parameter Guide" (Guía de parámetros, en formato PDF).

## Editar los multi-effects

Puede utilizar multi-effects en tonos y muestras para procesar el sonido.

- **1. Presione el botón [SEQ] para configurar el flujo de trabajo para "Secuenciador".**
- **2. Presione el botón [SECTION SELECT] para cambiar los pads al modo Section Select.**
- **3. Presione un botón de [KICK] a [INST 2] para seleccionar una pista.**
- **4. Presione el botón [EDIT] y luego presione los pads [1] [16] para seleccionar el clip que va a editar.** Aparece la pantalla CLIP EDIT MENU.

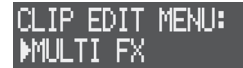

**5. Utilice el dial [VALUE] para seleccionar "MULTI FX" y pulse el dial [VALUE].**

Aparece la pantalla MULTI FX.

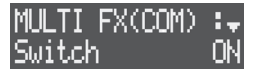

- **6. Utilice el dial [VALUE] para seleccionar un parámetro y editar el valor.**
	- $\rightarrow$  **Para obtener más información, consulte la "Parameter Guide"** (Guía de parámetros, en formato PDF).

<span id="page-24-1"></span><span id="page-24-0"></span>Puede utilizar los pads para tocar o crear frases ([p. 26\)](#page-25-1). También puede utilizar los pads para seleccionar secciones ([p. 16\)](#page-24-2). Hay cinco modos de funcionamiento para los pads: Modo Note, modo Style, modo Velocity, modo Chord y modo Section Select. Cambie de modo de funcionamiento cuando sea necesario.

## <span id="page-24-3"></span>**Modo Note (NOTE)**

Este modo le permite tocar los pads como si estuviera tocando un teclado, o usar los pads para tocar los kits de percusión.

**1. Presione el botón [NOTE] para cambiar al modo NOTE.**

#### Tocar los pads

Los pads funcionan según el tipo de pista ([p. 18\)](#page-17-1), tal y como se indica a continuación.

#### **Tipo de pista: Tone**

Un solo tono se puede tocar como una escala. Esto le permite tocar los pads como si estuviera tocando un teclado.

Si mantiene presionado el botón [SHIFT] y presiona los botones MEASURE [<] [>], la gama tonal de los pads cambia en octavas.

#### **Tipo de pista: Drum Kit**

Esto le permite tocar los sonidos del kit de percusión con los pads. Se asignan diferentes tonos (instrumentos de percusión) a cada pad.

#### **Silenciar los instrumentos de percusión**

Puede silenciar los instrumentos de percusión que desee al reproducir un clip. Al copiar un clip ([p. 20\)](#page-19-1) y silenciar el bombo o la caja, puede crear más variaciones de patrones de ritmo.

- **1. Mientras mantiene presionado el botón [NOTE], presione el pad del instrumento de percusión que desea silenciar.** Si un instrumento de percusión está silenciado, su pad se atenúa. Los pads parpadean cuando se seleccionan sus instrumentos de percusión.
- **2. Para activar el sonido, presione el pad del instrumento de percusión silenciado mientras mantiene presionado el botón [NOTE].**

#### **Tipo de pista: Looper**

Esto cambia el tono de la muestra que se reproduce. Si mantiene presionado el botón [SHIFT] y presiona los botones MEASURE [<] [>], la gama tonal de los pads cambia en octavas.

### Configuración del modo Note

Estos son los ajustes relacionados con la interpretación con los pads.

#### **1. Presione el botón [EDIT] y luego el botón [NOTE].** Aparece la pantalla NOTE SETTING.

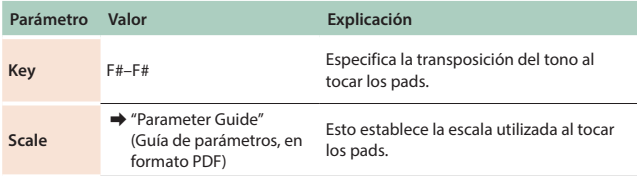

## **Modo Velocity (VELOCITY)**

Esto le permite tocar los pads usando 16 niveles de velocidad (lo fuerte o suave que es el sonido), independientemente de lo fuerte o suave que toque los pads.

El pad [1] usa la velocidad más baja y el pad [16] usa la velocidad más alta.

**1. Mantenga presionado el botón [SHIFT] y presione el botón [NOTE] para cambiar los pads al modo Velocity.**

## Modo Style (STYLE)

Este modo le permite reproducir frases como tresillos, notas repetidas, etc., así como arpegios.

El tipo de reproducción varía según la pista seleccionada.

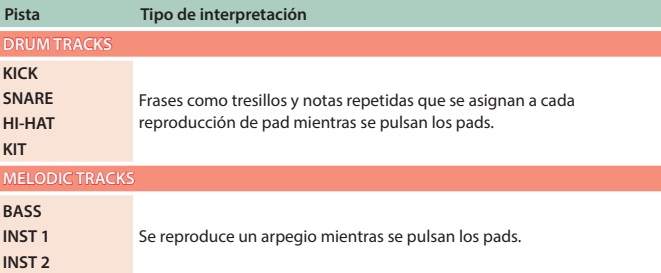

#### **1. Presione el botón [STYLE] para cambiar al modo Style.**

#### **RECUERDE**

Presione el botón [EDIT] y luego presione el botón [STYLE] para editar la configuración del arpegio.

## **Modo Chord (CHORD)**

En este modo, puede establecer un acorde para cada pad y, a continuación, tocar acordes con los pads.

**1. Mantenga presionado el botón [SHIFT] y presione el botón [STYLE] para cambiar los pads al modo Chord.**

#### **RECUERDE**

Presione el botón [EDIT] y luego presione un pad para editar las notas en el acorde.

## <span id="page-24-2"></span>**Modo Section Select (SECTION SELECT)**

Este modo es para seleccionar secciones.

- **1. Presione el botón [SECTION SELECT] para cambiar al modo Section Select.**
	- $\rightarrow$  ["Operaciones de sección" \(p. 16\)](#page-15-3)

## <span id="page-25-1"></span><span id="page-25-0"></span>Crear frases

A continuación, le mostramos cómo crear frases (datos de interpretación). Hay dos formas de crear una frase: introduciendo nota por nota (datos de nota), a través de la "grabación por pasos"; o grabando lo que toca en tiempo real, a través de la "grabación en tiempo real".

## Grabación por pasos (TR-REC)

Esto le permite introducir las notas (datos de nota) usando los pads. También puede introducir notas mientras reproduce un clip.

#### **Tipo de pista: Tone**

Cree la interpretación de su instrumento especificando los pasos que hacen que suene para cada pista.

**1. Siga los pasos disponibles en ["Seleccionar un clip" \(p. 19\)](#page-18-1)  para seleccionar el clip de la frase que desea crear.**

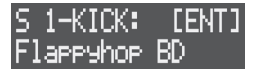

El ejemplo de la pantalla muestra que se crea una frase para el clip en la pista KICK de la sección 1.

- **2. Presione el botón [NOTE] para cambiar los pads al modo NOTE.**
- **3. Pulse los pads [1] [16] para seleccionar la escala que desea introducir.**
- \* Si mantiene presionado el botón [SHIFT] y presiona los botones MEASURE [<] [>], la gama tonal de los pads cambiará a octavas.
- **4. Presione los botones STEP SEQUENCER [1] [16] para especificar los pasos que reproducen el sonido.** Las notas se introducen.
- **5. Repita los pasos 3-4.**

#### **Tipo de pista: Drum Kit**

Cree un patrón de ritmo especificando los pasos que reproducen el sonido de cada instrumento de percusión.

- **1. Siga los pasos disponibles en ["Seleccionar un clip" \(p. 19\)](#page-18-1)  para seleccionar el clip de la frase que desea crear.**
- **2. Presione el botón [NOTE] para cambiar los pads al modo Note.**
- **3. Pulse los pads [1] [16] para seleccionar el instrumento de percusión que desea introducir.**
- **4. Pulse los botones STEP SEQUENCER [1] [16] para especificar los pasos en los que se toca el instrumento de percusión.** Las notas se introducen.
- **5. Repita los pasos 3-4.**

#### **RECUERDE**

- 5 Utilice el indicador de compás (se ilumina) para comprobar la posición del compás que está editando. Puede usar los botones MEASURE [<] [>] para moverse entre compases.
- 5 Presione el botón MEASURE [>] mientras mantiene presionado el botón [COPY] para hacer que el compás sea el doble de largo (Duplicate Meas).
- 5 Presione el botón MEASURE [<] mientras mantiene presionado el botón [COPY] para hacer que el compás sea la mitad de largo (Halve Meas).

## Grabación en tiempo real

Esto le permite crear interpretaciones de instrumentos y patrones de ritmo al grabar lo que toca en los pads en tiempo real.

#### **RECUERDE**

- 5 Puede grabar sus operaciones de los mandos [CTRL 1] [CTRL 3] como movimientos ([p. 29\)](#page-28-1).
- 5 Cuando habilita la función de cuantización, la sincronización con lo que toca se corrige a medida que graba ([p. 28\)](#page-27-1).
- **1. Siga los pasos disponibles en ["Seleccionar un clip" \(p. 19\)](#page-18-1) para seleccionar el clip de la frase que desea crear.**
- **2. Cambie los pads al modo de funcionamiento de su elección [\(p. 25\)](#page-24-1).**
- Con la grabación en tiempo real, puede grabar los datos de su interpretación en los modos Note, Velocity, Style y Chord.
- **3. Presione el botón [REC] para entrar en el modo de grabación en espera.**
- **4. Presione el botón [**A**] (START/STOP) para comenzar a grabar.**
	- Cuando el conteo está activado, se reproduce un conteo de un compás antes de comenzar la grabación. &["Ajuste del tempo y el metrónomo" \(p. 27\)](#page-26-1)
- **5. Interprete usando los pads [1]–[16].** Las notas se introducen.
- **6.** Presione el botón [▶] (START/STOP) para dejar de grabar.
- **7. Presione el botón [REC] para que se apague.**

## <span id="page-26-0"></span>Editar los pasos

Puede editar la duración, la velocidad y otros aspectos de las notas que ha introducido para cada paso.

- **1. Siga los pasos disponibles en ["Seleccionar un clip" \(p. 19\)](#page-18-1) para seleccionar el clip que desea editar.**
- Si el tipo de pista es "drum kit", cambie los pads al modo Note y presione los pads [1] - [16] para seleccionar los instrumentos de percusión.
- **2. Presione el botón [EDITAR] y luego presione los botones STEP SEQUENCER [1] - [16] para seleccionar los pasos que va a editar.** Aparece la pantalla STEP EDIT.

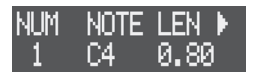

**3. Utilice el dial [VALUE] para mostrar el parámetro que desea ajustar y utilice los mandos [CTRL 1] - [CTRL 3] para editar los valores.**

#### **Tipo de pista: Tone**

Puede introducir notas mientras edita los pasos presionando los pads.

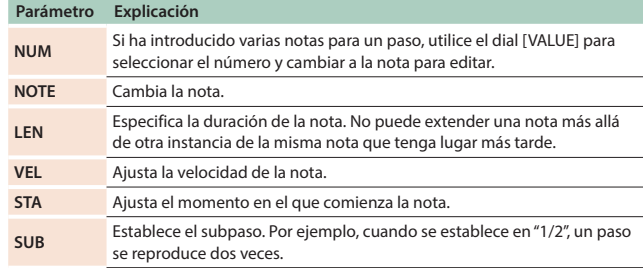

#### **Tipo de pista: Pista de percusión**

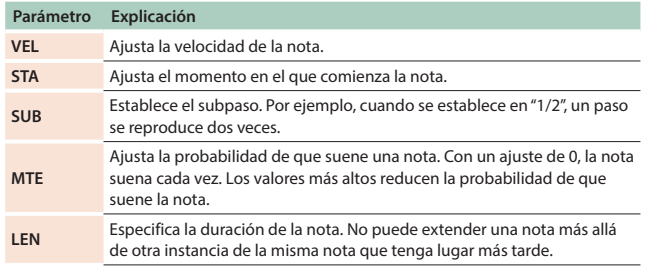

## <span id="page-26-2"></span>Realizar ajustes relacionados con los compases

Utilice estos ajustes para establecer la duración del clip, la duración de una nota en un solo paso, etc.

- **1. Siga los pasos disponibles en ["Seleccionar un clip" \(p. 19\)](#page-18-1)  para seleccionar el clip que desea editar.**
- **2. Presione el botón [EDIT] y luego presione los botones MEASURE [<] o [>].** Aparece la pantalla MEAS EDIT.

MEAS EDIT: Step Length 16

**3. Utilice el dial [VALUE] para seleccionar un parámetro y editar el valor.**

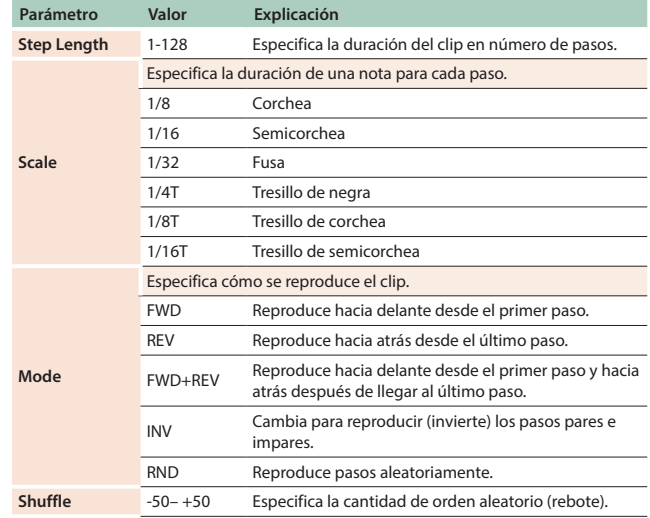

#### **RECUERDE**

También puede configurar estos parámetros en la pantalla CLIP SETTING.

 $\rightarrow$  ["Editar la configuración de un clip" \(p. 19\)](#page-18-2)

## <span id="page-26-1"></span>Ajuste del tempo y el metrónomo

Estos ajustes se relacionan con el tempo de la canción, el conteo para la grabación y el metrónomo.

- **1. Presione el botón [SEQ] para configurar el flujo de trabajo para "Secuenciador".**
- **2. Mantenga pulsado el botón [SHIFT] y pulse el botón [SEQ].** Aparece la pantalla TEMPO.
- **3. Utilice el dial [VALUE] para seleccionar el parámetro que desea editar y edite el valor.**

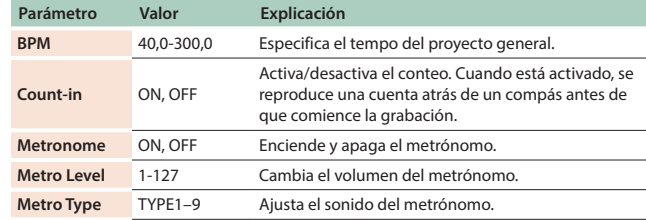

<span id="page-27-1"></span><span id="page-27-0"></span>En pistas cuyo tipo de pista [\(p. 18\)](#page-17-2) es "tone" o "drum kit", puede utilizar la función de cuantización para corregir la sincronización de su interpretación. Puede aplicar la cuantización durante la reproducción y la grabación.

\* No puede cuantizar pistas de tipo "looper" o "vocal".

## Cuantizar durante la reproducción

Esto corrige (cuantiza) la sincronización de su interpretación durante la reproducción.

La cuantización se puede establecer para clips individuales y también como un ajuste maestro (común a todos los clips). Si la configuración del clip y la configuración maestra difieren, el mayor número tiene prioridad.

#### Ajuste maestro

Esto especifica la fuerza de cuantización común a todos los clips.

**1. Mantenga pulsado el botón [SHIFT] y pulse el botón [SECTION SELECT].**

Aparece la pantalla QUANTIZE.

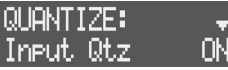

**2. Utilice el dial [VALUE] para seleccionar "Qtz Master" y luego ajuste la fuerza de cuantización (1–100 %).**

### Ajuste del clip

Esto especifica la fuerza de cuantización del clip.

- **1. Presione el botón [SEQ] para configurar el flujo de trabajo para "Secuenciador".**
- **2. Presione el botón [SECTION SELECT] para cambiar los pads al modo Section Select.**
- **3. Presione un botón de [KICK] a [INST 2] para seleccionar una pista.**
- **4. Presione el botón [EDIT] y luego presione los pads [1] [16] para seleccionar el clip que desea ajustar.** Aparece la pantalla CLIP EDIT MENU.

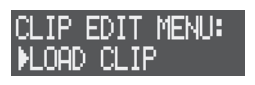

**5. Utilice el dial [VALUE] para seleccionar "CLIP SETTING" y pulse el dial [VALUE].**

Aparece la pantalla CLIP SETTING.

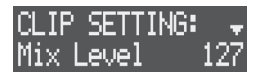

**6. Utilice el dial [VALUE] para seleccionar "Qtz C.Tight" y luego ajuste la fuerza de cuantización (1–100 %).**

## Habilitación de la cuantización durante la grabación

Esto corrige (cuantiza) la sincronización de su interpretación durante la grabación.

Las inconsistencias en la sincronización de su interpretación no se graban cuando la cuantización está habilitada.

**1. Mantenga pulsado el botón [SHIFT] y pulse el botón [SECTION SELECT].**

Aparece la pantalla QUANTIZE.

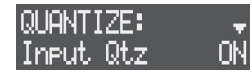

**2. Utilice el dial [VALUE] para seleccionar "Input Qtz" y enciéndalo.**

<span id="page-28-1"></span><span id="page-28-0"></span>Puede realizar cambios en el sonido grabando sus operaciones de los mandos [CTRL 1] - [CTRL 3] como **"movimientos".**

- \* No se pueden grabar movimientos en la pista VOCAL.
- \* Se pueden grabar movimientos en cada clip.

### Asignar parámetros al mando CTRL

Deberá asignar los parámetros que desea grabar a los mandos [CTRL 1]- [CTRL 3].

 $\rightarrow$  Para obtener información detallada, consulte "Asignar parámetros [al mando CTRL" \(p. 43\)](#page-42-2).

#### Activar/desactivar un movimiento

Para cada clip, puede especificar si se reproduce un movimiento. Al activar el movimiento, los mandos [CTRL 1] - [CTRL 3] recrean los movimientos cuando se reproducen los datos de interpretación.

- **1. Siga los pasos disponibles en ["Seleccionar un clip" \(p. 19\)](#page-18-1) para seleccionar el clip.**
- **2. Presione el botón [MOTION] para que se ilumine.** El movimiento se activa.
- **3. Presione el botón [MOTION] para que se apague.** El movimiento se desactiva.

### Grabación de movimientos

A continuación, le explicamos cómo grabar el funcionamiento de los mandos [CTRL 1] - [CTRL 3] en los pasos que se están reproduciendo.

- \* No puede grabar movimientos cuando los mandos CTRL se utilizan para mostrar una pantalla para los parámetros operativos, como la pantalla del mezclador de pistas.
- **1. Siga los pasos disponibles en ["Seleccionar un clip" \(p. 19\)](#page-18-1) para seleccionar el clip en el que desea grabar el movimiento.**
- **2. Presione el botón [REC] para entrar en el modo de grabación en espera.**
- **3. Presione el botón [**A**] (START/STOP) para reproducir los datos de interpretación.** Comienza la grabación del movimiento.
- **4. Gire los mandos [CTRL 1] [CTRL 3].** Las operaciones de los mandos se registran en cada paso.
- **5. Presione el botón [REC] para que se apague.** Finaliza la grabación del movimiento.
- **6. Presione el botón [**A**] (START/STOP) para detener la reproducción.**

#### Eliminar un movimiento

- **1. Siga los pasos disponibles en ["Seleccionar un clip" \(p. 19\)](#page-18-1)  para seleccionar el clip cuyo movimiento desea eliminar.**
- **2. Presione el botón [EDIT] y luego presione el botón [MOTION].** Aparece la pantalla MOTION MENU.

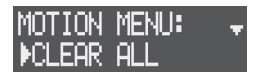

- **3. Utilice el dial [VALUE] para seleccionar "CLEAR ALL" y pulse el dial [VALUE].**
	- Para eliminar movimientos de los respectivos mandos, seleccione "CLEAR CTRL 1" - "CLEAR CTRL 3".

Aparece un mensaje de confirmación.

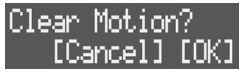

- \* Para cancelar la operación, presione el botón [EXIT].
- **4. Utilice el dial [VALUE] para seleccionar "OK" y pulse el dial [VALUE].**

Se elimina el movimiento.

### Editar un movimiento

Puede editar los movimientos que ha grabado para cada paso.

- **1. Siga los pasos disponibles en ["Seleccionar un clip" \(p. 19\)](#page-18-1)  para seleccionar el clip.**
- **2. Presione el botón [EDIT] y luego los botones STEP SEQUENCER [1] - [16] para seleccionar los pasos cuyos movimientos desea editar.**
- **3. Presione el botón [MOTION].** Aparece el valor de movimiento.

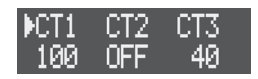

- **4. Gire los mandos [CTRL 1] [CTRL 3] para ajustar el valor.**
- **5. Cuando haya terminado la edición, pulse el botón [EXIT].**

### Crear un movimiento lineal (Motion Designer)

Utilice Motion Designer para crear y grabar automáticamente movimientos lineales que cambien con el tiempo. Esta función es conveniente para crear efectos como el ducking

\* Los movimientos previamente grabados se sobrescriben.

- **1. Siga los pasos disponibles en ["Seleccionar un clip" \(p. 19\)](#page-18-1)  para seleccionar el clip en el que desea grabar el movimiento.**
- **2. Presione el botón [EDIT] y luego presione el botón [MOTION].** Aparece la pantalla MOTION MENU.
- **3. Utilice el dial [VALUE] para seleccionar "MOTION DESIGNER" y pulse el dial [VALUE].**

Aparece la pantalla MOTION DESIGNER.

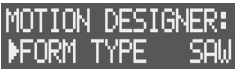

(cadena lateral).

**4. Utilice el dial [VALUE] para seleccionar un parámetro y editar el valor.**

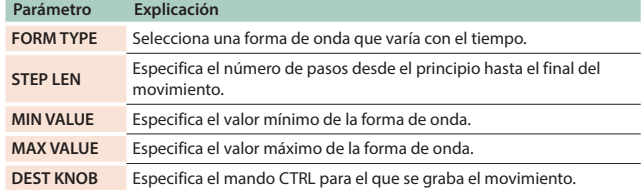

**5. Utilice el dial [VALUE] para seleccionar ">>EXEC" y pulse el dial [VALUE].**

El movimiento creado comienza a grabarse de nuevo desde el principio del paso.

**6. Presione el botón [EXIT] para terminar.**

## <span id="page-30-0"></span>Usar audio muestreado

A continuación se explica cómo muestrear el sonido de un micrófono integrado, un micrófono externo, la entrada de audio de los conectores LINE IN o los clips que se reproducen para crear una muestra (archivo de audio).

Puede utilizar las muestras que cree como tonos o instrumentos de percusión. También puede exportar las muestras a una tarjeta SD.

## Preparación para obtener una muestra

## <span id="page-30-2"></span>Configuración de la entrada externa

**1. Presione el botón [INPUT].** Aparece la pantalla INPUT SETTING.

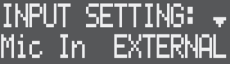

**2. Utilice el dial [VALUE] para seleccionar un parámetro y editar el valor.**

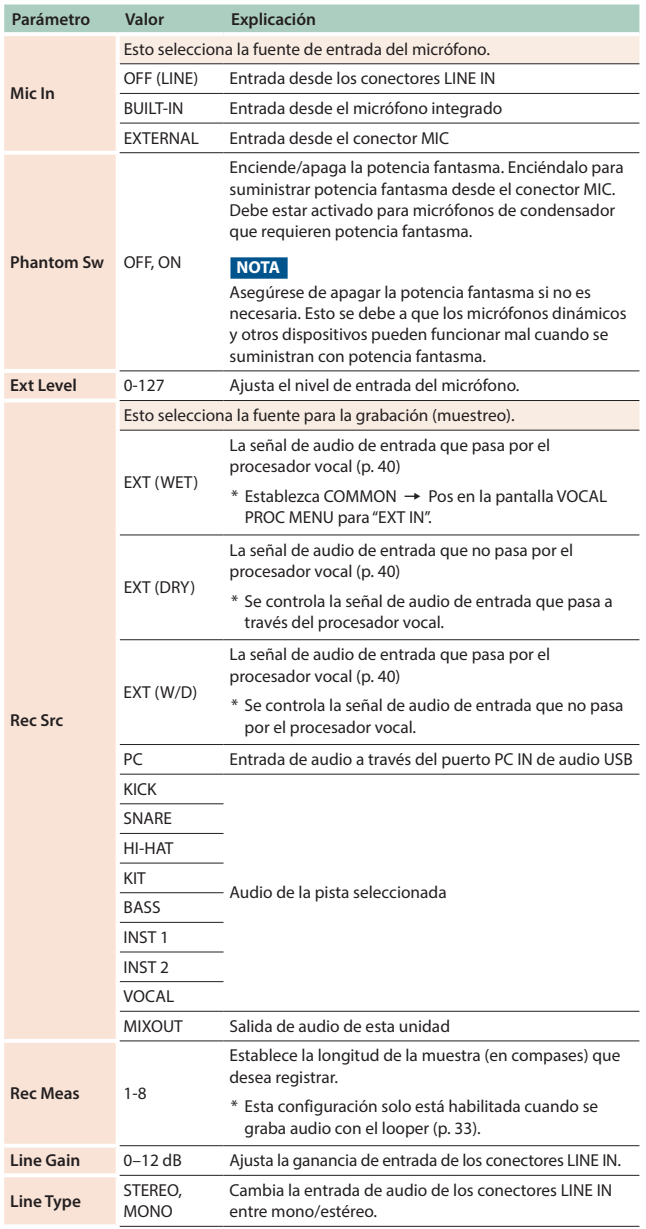

## <span id="page-30-1"></span>Configuración de muestreo

**1. Presione el botón [EDIT] y luego el botón [REC].** Aparece la pantalla SMPL SETTING.

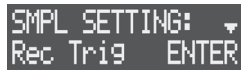

**2. Utilice el dial [VALUE] para seleccionar un parámetro y editar el valor.**

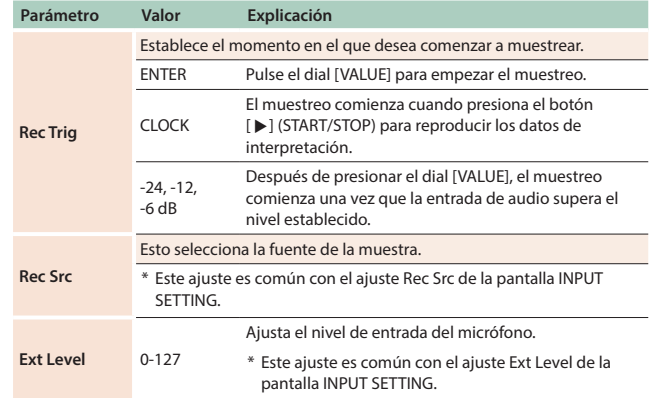

## <span id="page-31-0"></span>Muestreo

- **1. Presione el botón [SEQ] para configurar el flujo de trabajo para "Secuenciador".**
- **2. Para usar el micrófono integrado o un micrófono externo, presione el botón MIC [ON] para que se ilumine.**
- **3. Mantenga pulsado el botón [SHIFT] y pulse el botón [REC].** Aparece la pantalla de muestreo.
- \* La visualización de la pantalla de muestreo varía según los ajustes de Rec Trig ([p. 31\)](#page-30-1).

#### **4. Ajuste el volumen de muestreo.**

Ajuste el volumen lo más alto posible sin dejar que el medidor de nivel alcance la escala completa.

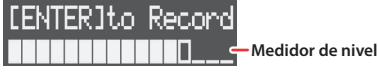

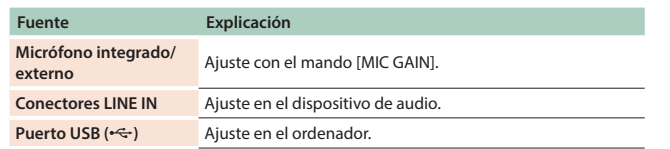

#### **5. Pulse el dial [VALUE] para empezar el muestreo.**

\* Las operaciones de inicio del muestreo varían según los ajustes de Rec Trig [\(p. 31](#page-30-1)). Siga las instrucciones que aparecen en pantalla para operar.

#### **6. Pulse el dial [VALUE] para detener el muestreo.**

\* Las operaciones de interrupción del muestreo varían según los ajustes de Rec Trig ([p. 31\)](#page-30-1). Siga las instrucciones que aparecen en pantalla para operar.

Aparece la pantalla SAMPLE EDIT.

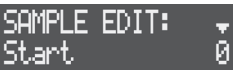

- **7. Utilice el dial [VALUE] para seleccionar un parámetro y editar la muestra.**
- \* Presione el botón [LOAD] para obtener una vista previa de la muestra.

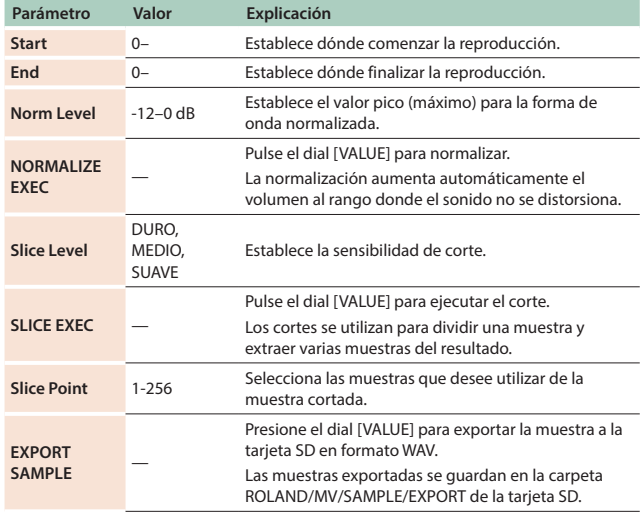

#### **8. Cargue la muestra en el tono o instrumento de percusión.**

#### **Tipo de pista: Tone**

- **Presione el botón [SECTION SELECT] para cambiar los pads al modo Section Select.**
- **Presione los pads [1] [16] para seleccionar un clip.**
- **Presione un botón de [KICK] a [INST 2] para seleccionar la pista del tono.**

Aparece un mensaje de confirmación.

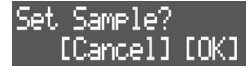

- Para cancelar la operación, presione el botón [EXIT].
- **Utilice el dial [VALUE] para seleccionar "OK" y pulse el dial [VALUE].** La muestra se carga en el tono.

#### **Tipo de pista: Drum Kit**

- **Presione el botón [SECTION SELECT] para cambiar los pads al modo Section Select.**
- **Presione los pads [1] [16] para seleccionar un clip.**
- **Pulse un botón desde [KICK] hasta [INST 2] para seleccionar la pista del kit de percusión.**
- **Presione el botón [NOTE] para cambiar los pads al modo NOTE.**
- **Presione los pads [1] [16] para seleccionar el instrumento de percusión.**

Aparece un mensaje de confirmación.

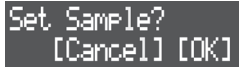

Para cancelar la operación, presione el botón [EXIT].

- **Utilice el dial [VALUE] para seleccionar "OK" y pulse el dial [VALUE].** La muestra se carga en el instrumento de percusión.
- **9. Presione el botón [EXIT] para finalizar la operación de muestreo.**

#### **RECUERDE**

5 Tanto las muestras cargadas (tonos, instrumentos de percusión y tomas de voz) como las voces grabadas ([p. 37](#page-36-2)) utilizan la misma región de memoria de esta unidad. Como solo hay una cantidad limitada de memoria, debe eliminar cualquier muestra o toma de voz que no necesite para liberar memoria ([p. 39,](#page-38-2) [44\)](#page-43-1).

Compruebe la cantidad de memoria utilizada en "U.SmplUsage" en la pantalla MEMORY INFO ([p. 44\)](#page-43-2).

5 Al muestrear, se utiliza el área de memoria libre utilizada por el looper ([p. 33\)](#page-32-3). Para asegurarse de que haya suficiente tiempo de muestreo, elimine los clips de looper innecesarios ([p. 20\)](#page-19-2) y use la función Looper Optimize [\(p. 44](#page-43-3)).

Compruebe la cantidad de memoria utilizada en "LooperUsage" en la pantalla MEMORY INFO ([p. 44\)](#page-43-2).

<span id="page-32-3"></span><span id="page-32-0"></span>Las pistas INST 1 e INST 2 se pueden utilizar como bucles de audio. Esta función reproduce frases de audio grabadas o importadas (llamadas **"Muestras"**) en bucle.

Utilice la extensión de tiempo para cambiar la velocidad de reproducción de una muestra, haciendo que coincida con el tempo de la canción sin alterar su tono.

## Cambiar el tipo de pista a "Looper"

Para usar las pistas INST 1 e INST 2 como loopers, debe cambiar el tipo de pista a "looper".

**1. Siga los pasos disponibles en ["Editar el tipo de pista" \(p. 18\)](#page-17-1)  para cambiar el tipo de pista a "looper".**

## Preparación de la muestra

#### **RECUERDE**

La memoria interna de esta unidad se emplea al cargar las muestras que utiliza el looper. Como esta unidad solo tiene una memoria limitada, debe borrar las muestras que no necesite para liberar memoria ([p. 20\)](#page-19-2).

Compruebe la cantidad de memoria utilizada en "LooperUsage" en la pantalla MEMORY INFO [\(p. 44](#page-43-2)).

Si la memoria no se libera incluso después de eliminar algunas muestras, utilice la función Looper Optimize ([p. 44\)](#page-43-3).

### <span id="page-32-1"></span>Grabación de audio

A continuación, se explica cómo grabar audio y crear una muestra.

#### **RECUERDE**

No puede grabar audio en clips que ya contienen una muestra. Elimine el clip si es necesario [\(p. 20](#page-19-2)).

- **1. Siga los pasos disponibles en ["Configuración de la entrada](#page-30-2)  [externa" \(p. 31\)](#page-30-2) para prepararse para grabar.**
- **2. Presione el botón [SEQ] para configurar el flujo de trabajo para "Secuenciador".**
- **3. Presione el botón [INST 1] o [INST 2] para seleccionar una pista de looper.**
- **4. Presione un pad apagado (clip vacío) de [1] a [16] para seleccionar el clip a grabar.**
- **5. Presione el botón [REC] para entrar en el modo de grabación en espera.**
- **6. Presione el botón [**A**] (START/STOP) para comenzar a grabar.**

Cuando el conteo está activado, se reproduce un conteo de un compás antes de comenzar la grabación.

&["Ajuste del tempo y el metrónomo" \(p. 27\)](#page-26-1)

La grabación se detiene automáticamente cuando se alcanza el número de compases establecido en el paso 1 (Rec Meas). A continuación, se reproduce el audio grabado (muestra).

**7. Presione el botón [**A**] (START/STOP) para detener la reproducción.**

#### <span id="page-32-2"></span>Cargar muestras

Así es como se cargan las muestras utilizadas por cada proyecto o los archivos de muestra guardados en la tarjeta SD.

#### **RECUERDE**

- 5 No puede cargar audio en un clip que ya contiene una muestra. Elimine el clip si es necesario [\(p. 20](#page-19-2)).
- 5 Los archivos de muestra que desea cargar (en formato .wav) deben colocarse en la carpeta ROLAND/MV/SAMPLE de la tarjeta SD.
- **1. Presione el botón [SEQ] para configurar el flujo de trabajo para "Secuenciador".**
- **2. Presione el botón [SECTION SELECT] para cambiar los pads al modo Section Select.**
- **3. Presione el botón [INST 1] o [INST 2] para seleccionar una pista de looper.**
- **4. Presione un pad apagado (clip vacío) de [1] a [16] para seleccionar el clip en el que desea cargar la muestra.**
- **5. Pulse el dial [VALUE].** Aparece la pantalla BROWSER.

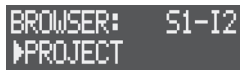

- **6. Utilice el dial [VALUE] para seleccionar la fuente del material para cargar (PROYECTO, ARCHIVO WAVE) y pulse el dial [VALUE].**
- **7. Utilice el dial [VALUE] para seleccionar una muestra.**

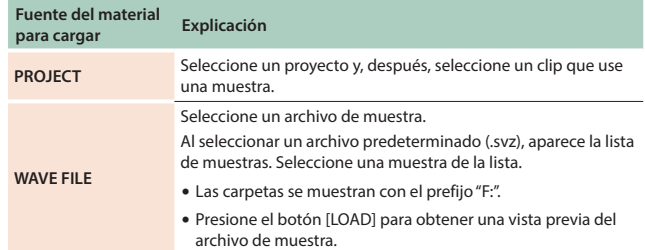

**8. Pulse el dial [VALUE].**

La muestra se ha cargado.

## Reproducción de muestras en bucle

#### **1. Presione el botón [**A**] (START/STOP).**

La muestra en las pistas INST 1 o INST 2 se reproduce en un bucle.

#### **RECUERDE**

Cuando cambie los pads al modo Note, puede presionar los pads para ajustar el tono de la muestra [\(p. 25](#page-24-3)).

### Cargar clips

- $\rightarrow$  ["Cargar desde la tarjeta SD" \(p. 21\)](#page-20-3)
- &["Importar desde un proyecto" \(p. 21\)](#page-20-4)

## <span id="page-33-0"></span>Realizar ajustes que se apliquen durante la reproducción

A continuación le mostramos cómo realizar ajustes que se aplican al reproducir una muestra, como el volumen y la extensión de tiempo.

- **1. Presione el botón [SEQ] para configurar el flujo de trabajo para "Secuenciador".**
- **2. Presione el botón [SECTION SELECT] para cambiar los pads al modo Section Select.**
- **3. Presione el botón [INST 1] o [INST 2] para seleccionar una pista de looper.**
- **4. Presione el botón [EDIT] y luego presione los pads [1] [16] para seleccionar el clip que va a editar.** Aparece la pantalla CLIP EDIT MENU.
- **5. Utilice el dial [VALUE] para seleccionar "LOOPER SETTING" y pulse el dial [VALUE].**

Aparece la pantalla LOOPER SETTING.

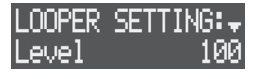

- **6. Utilice el dial [VALUE] para seleccionar un parámetro y editar el valor.**
	- $\rightarrow$  Para obtener más información, consulte la "Parameter Guide" (Guía de parámetros, en formato PDF).

## Editar una muestra

A continuación le mostramos cómo especificar la región de reproducción de una muestra, realizar ajustes para extender el tiempo y más.

- **1. Presione el botón [SEQ] para configurar el flujo de trabajo para "Secuenciador".**
- **2. Presione el botón [SECTION SELECT] para cambiar los pads al modo Section Select.**
- **3. Presione el botón [INST 1] o [INST 2] para seleccionar una pista de looper.**
- **4. Presione el botón [EDIT] y luego presione los pads [1] [16] para seleccionar el clip que va a editar.** Aparece la pantalla CLIP EDIT MENU.
- **5. Utilice el dial [VALUE] para seleccionar "SAMPLE EDIT" y pulse el dial [VALUE].**

Aparece la pantalla SAMPLE EDIT.

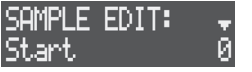

- **6. Utilice el dial [VALUE] para seleccionar un parámetro y editar el valor.**
	- &Para obtener más información, consulte la "Parameter Guide" (Guía de parámetros, en formato PDF).

## Editar los multi-effects

Puede utilizar multi-effects en muestras para procesar el sonido.

- **1. Presione el botón [SEQ] para configurar el flujo de trabajo para "Secuenciador".**
- **2. Presione el botón [SECTION SELECT] para cambiar los pads al modo Section Select.**
- **3. Presione el botón [INST 1] o [INST 2] para seleccionar una pista de looper.**
- **4. Presione el botón [EDIT] y luego presione los pads [1] [16] para seleccionar el clip que va a editar.** Aparece la pantalla CLIP EDIT MENU.
- **5. Utilice el dial [VALUE] para seleccionar "MULTI FX" y pulse el dial [VALUE].**

Aparece la pantalla MULTI FX.

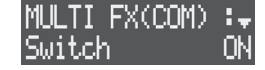

- **6. Utilice el dial [VALUE] para seleccionar un parámetro y editar el valor.**
	- &Para obtener más información, consulte la "Parameter Guide" (Guía de parámetros, en formato PDF).

## <span id="page-33-1"></span>Realizar ajustes relacionados con los compases

Aquí se explica cómo especificar la duración de un clip, la dirección de reproducción de la muestra y otros ajustes.

- **1. Presione el botón [SEQ] para configurar el flujo de trabajo para "Secuenciador".**
- **2. Presione el botón [SECTION SELECT] para cambiar los pads al modo Section Select.**
- **3. Presione el botón [INST 1] o [INST 2] para seleccionar una pista de looper.**
- **4. Presione los mandos [1] [16] para seleccionar el clip que desea editar.**
- **5. Presione el botón [EDIT] y luego presione los botones MEASURE [<] o [>].** Aparece la pantalla MEAS EDIT.

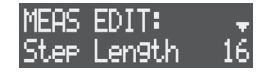

- **6. Utilice el dial [VALUE] para seleccionar un parámetro y editar el valor.**
	- &Para obtener más información, consulte la "Parameter Guide" (Guía de parámetros, en formato PDF).

#### **RECUERDE**

También puede configurar estos parámetros en la pantalla CLIP SETTING ([p. 19](#page-18-3)).

<span id="page-34-2"></span><span id="page-34-0"></span>Aquí se explica cómo crear una **"canción"** organizando secciones. Con esta función, puede usar las canciones que crea como pistas de acompañamiento para grabar voces, para hacer una canción completa con voces ([p. 37](#page-36-1)).

## Crear una canción

A continuación, se explica cómo organizar las secciones para que coincidan con la estructura de su canción.

- **1. Presione el botón [SONG] para configurar el flujo de trabajo para "SONG".**
- **2. Presione el botón [SECTION SELECT] para cambiar los pads al modo Section Select.**
- \* Compruebe si se ha seleccionado una pista aparte de la pista VOCAL.
- Presione un pad para obtener una vista previa de la sección correspondiente.
- **3. Presione el botón [REC] para que se ilumine.** Aparece la pantalla SONG REC.

SONG REC: PPOS 14 **Posición seleccionada** -∶(SELECT PAD)

**4. Pulse los botones STEP SEQUENCER [1] - [16] para especificar dónde colocar la sección (posición).**

El botón que presiona parpadea.

- \* Las secciones están ordenadas, comenzando por la posición seleccionada con el botón STEP SEQUENCER [1] (POS 1). Las secciones deben ordenarse de forma continua sin dejar espacios en blanco.
- \* Puede reorganizar las secciones especificando una posición que ya contiene una sección.
- **5. Use los pads [1] [16] para seleccionar el último paso.** Esto ordena la sección en su lugar.
- 5 **Eliminar una sección organizada**

Mientras mantiene presionado el botón [CLEAR], presione los botones STEP SEQUENCER [1] - [16] para seleccionar la posición que desea eliminar.

5 **Insertar secciones entre otras secciones**

Pulse los botones STEP SEQUENCER [1] - [16] para especificar dónde insertar la sección. Mantenga pulsado el botón [SHIFT] y presione los pads [1] - [16].

**6. Repita los pasos 4-5.**

Puede organizar hasta 99 secciones consecutivas (POS 1–99).

- \* Presione los botones MEASURE [<] [>] para mover la posición.
- **7. Una vez que termine la canción, presione el botón [REC] para que el botón se apague.**

Presione el botón [▶] (START/STOP) para reproducir la canción que ha creado.

## <span id="page-34-1"></span>Realizar ajustes relacionados con la canción

Aquí se muestra cómo realizar ajustes de canciones como el volumen, los ajustes de la función de la plantilla SONG, etc.

**1. Presione el botón [EDIT] y luego el botón [SONG].** Aparece la pantalla SONG.

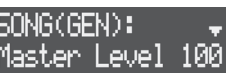

- **2. Utilice el dial [VALUE] para seleccionar un parámetro y editar el valor.**
	- → Para obtener más información, consulte la "Parameter Guide" (Guía de parámetros, en formato PDF).

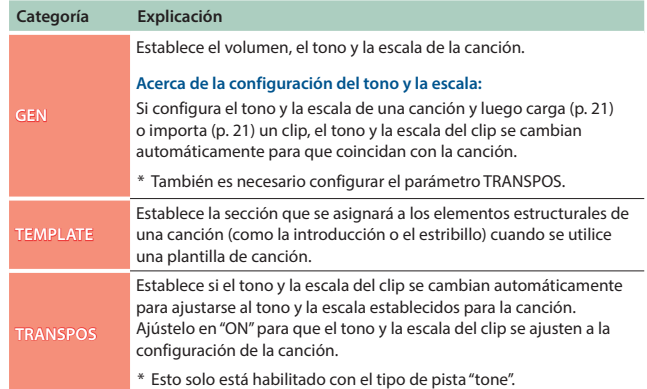

## <span id="page-35-0"></span>Cambio del tono de las secciones organizadas en canciones

Puede cambiar el tono de las secciones organizadas en una canción. Utilice esta función para grabar voces en un tono que sea fácil de cantar [\(p. 37](#page-36-2)), o para transponer el tono a mitad de la canción para aumentar la emoción.

#### **RECUERDE**

- 5 Para reflejar los cambios de tono, debe configurar los parámetros TRANSPOS en la pantalla SONG.
	- $\rightarrow$  ["Realizar ajustes relacionados con la canción" \(p. 35\)](#page-34-1)
- 5 Puede cambiar los tonos de secciones individuales en una canción, incluso si ya utiliza la sección en la misma canción.
- **1. Presione el botón [SONG] para configurar el flujo de trabajo para "SONG".**
- **2. Presione el botón [SECTION SELECT] para cambiar los pads al modo Section Select.**
- \* Compruebe si se ha seleccionado una pista aparte de la pista VOCAL.
- **3. Presione el botón [EDIT] y luego presione los botones STEP SEQUENCER [1] - [16] para seleccionar la sección que desea cambiar.**

Aparece la pantalla SONG EDIT.

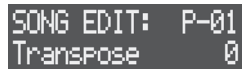

- **4. Pulse el dial [VALUE].**
- **5. Utilice el dial [VALUE] para ajustar el tono y pulse el dial [VALUE].**

Esto transpone el tono en pasos de semitono.

### Usar plantillas para crear una canción (Plantillas de canciones)

Esta unidad incluye plantillas de canciones, las cuales forman los patrones estructurales de una canción. Seleccione una plantilla que coincida con el tipo de canción que le gustaría crear y las secciones se organizarán automáticamente para hacer su canción.

→ Para obtener más información sobre el contenido de las plantillas, consulte la "Parameter Guide" (Guía de parámetros, en formato PDF).

#### **RECUERDE**

Antes de usar las plantillas de canciones, debe asignar las secciones correspondientes a los elementos estructurales de la canción (introducción, estribillo, etc.).

Configúrelo usando el parámetro TEMPLATE en la pantalla SONG.

- $\rightarrow$  ["Realizar ajustes relacionados con la canción" \(p. 35\)](#page-34-1)
- **1. Mantenga pulsado el botón [SHIFT] y pulse el botón [SONG].** Aparece la pantalla SONG TEMPLATE.

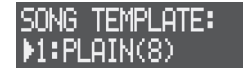

**2. Utilice el dial [VALUE] para seleccionar la plantilla y pulse el dial [VALUE].**

Las secciones se organizan automáticamente según la plantilla.

## <span id="page-36-1"></span><span id="page-36-0"></span>Grabar las voces

Con la pista VOCAL, puede sobregrabar el audio de voces, coros, etc. en la canción ([p. 35\)](#page-34-2). Además de grabar voces y coros mientras escucha una canción, también puede cargar muestras (archivos WAV) para usarlas.

Puede crear hasta 16 **"tomas de voz"** que contengan voz y coros en un proyecto. Estas tomas de voz se pueden reproducir en el momento de la canción que desee.

## <span id="page-36-2"></span>Grabar las voces

Introduzca la señal de audio para grabar como una toma de voz utilizando el micrófono integrado o un micrófono conectado al conector MIC.

#### **RECUERDE**

No puede grabar sobre una toma de voz que ya esté grabada. Elimine las tomas de voz que no necesite ([p. 39](#page-38-1), [44](#page-43-1)).

**1. Presione el botón [EDIT] y luego presione el botón MIC [ON].** Aparece la pantalla MIC SETTING.

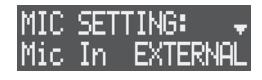

- **2. Utilice el dial [VALUE] para ajustar Mic In a "BUILT-IN" (el micrófono integrado) o a "EXTERNAL" (mediante el conector MIC).**
- Para grabar con efectos aplicados, configure el procesador vocal ([p. 40\)](#page-39-1).
- **3. Presione el botón [SONG] para configurar el flujo de trabajo para "SONG".**
- **4. Presione el botón [VOCAL] para seleccionar la pista VOCAL.**
- **5. Presione uno de los pads [1] [16] que están apagados (las tomas de voz que no están grabadas) para seleccionar dónde grabar su voz.**

Aparecerá "[REC] RecStandby" en la pantalla.

**6. Establezca el momento en el que desea que comience la grabación.**

El tiempo para iniciar la grabación se muestra en la parte superior derecha de la pantalla.

**Compás - ritmo**

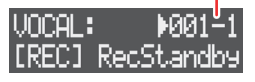

- 5 Pulse los botones STEP SEQUENCER [1] [16] o los botones MEASURE [<] [>] para realizar estos ajustes para cada sección.
- 5 Gire el dial [VALUE] para ajustar la configuración en tiempos.
- **7. Presione el botón [REC] para entrar en el modo de grabación en espera.**
- **8. Presione el botón MIC [ON] para que se ilumine.**
- **9. Utilice el mando [GAIN] para ajustar el volumen de la grabación.** Haga un sonido para introducir audio a través del micrófono y ajuste el volumen lo más alto posible sin dejar que el medidor de nivel alcance la escala completa.

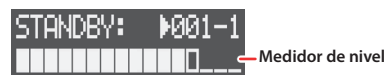

#### **10. Presione el botón [**A**] (START/STOP) para comenzar a grabar.**

#### **11. Presione el botón [**A**] (START/STOP) para dejar de grabar.**

Se crea una secuencia vocal en el momento que especificó en el paso 6 para comenzar a grabar. Puede escuchar las tomas de voz manteniendo pulsados los pads [1] - [16]. Para avanzar o rebobinar, use el mando [CTRL 1] mientras mantiene presionados los pads. Cuando reproduce la canción, también puede escuchar las tomas de voz que la acompañan.

## Importar muestras para crear una toma de voz

Así es como se cargan las muestras utilizadas por cada proyecto o los archivos de muestra guardados en la tarjeta SD para crear una toma de voz.

#### **RECUERDE**

- 5 No puede cargar una muestra para sobrescribir una toma de voz que ya está grabada. Elimine las tomas de voz que no necesite [\(p. 39](#page-38-1), [44\)](#page-43-1).
- 5 Los archivos de muestra para cargar (en formato WAV) deben colocarse en la carpeta ROLAND/MV/SAMPLE de la tarjeta SD.
- **1. Presione el botón [SONG] para configurar el flujo de trabajo para "SONG".**
- **2. Presione el botón [VOCAL] para seleccionar la pista VOCAL.**
- **3. Presione uno de los pads [1] [16] que están apagados (las tomas de voz que no están grabadas) para seleccionar la toma de voz donde se carga el audio.** Aparecerá "[REC] RecStandby" en la pantalla.
	-
- **4. Pulse el dial [VALUE].** Aparece la pantalla BROWSER.

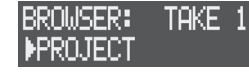

- **5. Utilice el dial [VALUE] para seleccionar la fuente del material para cargar (PROYECTO, ARCHIVO WAVE) y pulse el dial [VALUE].**
- **6. Utilice el dial [VALUE] para seleccionar una muestra.**

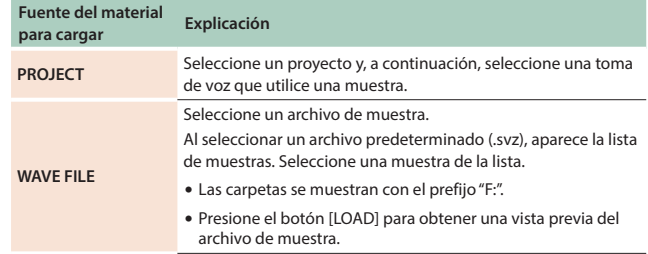

#### **7. Pulse el dial [VALUE].**

La muestra se carga para crear la toma de voz.

Puede escuchar las tomas de voz manteniendo pulsados los pads [1] - [16]. Para avanzar o rebobinar, use el mando [CTRL 1] mientras mantiene presionados los pads.

Puede reproducir las tomas de voz que ha creado en una canción si sigue los pasos disponibles en ["Editar una secuencia vocal" \(p. 38\).](#page-37-1)

#### **RECUERDE**

Tanto las muestras cargadas (tonos, instrumentos de percusión y tomas de voz) como las voces grabadas utilizan la memoria de esta unidad. Como esta unidad solo tiene una cantidad limitada de memoria, debe borrar las muestras o tomas de voz que no necesite para liberar memoria ([p. 39,](#page-38-1) [44\)](#page-43-1).

Compruebe la cantidad de memoria utilizada en "U.SmplUsage" en la pantalla MEMORY INFO ([p. 44\)](#page-43-2).

## <span id="page-37-1"></span><span id="page-37-0"></span>Editar una secuencia vocal

Puede editar secuencias vocales para ajustar dónde debe comenzar el canto o para agregar coros repetidos.

#### Ajuste del inicio de la voz

- **1. Presione el botón [SONG] para configurar el flujo de trabajo para "SONG".**
- **2. Presione el botón [VOCAL] para seleccionar la pista VOCAL.**
- **3. Presione el botón [EDIT] y luego presione los pads [1] [16] para seleccionar la toma de voz que desea editar.** Aparece la pantalla TAKE EDIT MENU.
- **4. Utilice el dial [VALUE] para seleccionar "TAKE SEQ EDIT" y pulse el dial [VALUE].**

Aparece la pantalla de edición de secuencia vocal.

**UOCAL 1:** ий 1. **Número de secuencia vocal**  $8 - 1 - 00$  67 -63

**Punto de inicio vocal Compás-ritmo-toma Punto final vocal Compás-ritmo-toma**

- **5. Utilice el dial [VALUE] o el mando [CTRL 1] para seleccionar la secuencia vocal que desea editar.**
- **6. Ajuste el punto inicial de la voz con el mando [CTRL 2] y el punto final de la voz con el mando [CTRL 3].**

#### Agregar una secuencia vocal

- **1. Presione el botón [SONG] para configurar el flujo de trabajo para "SONG".**
- **2. Presione el botón [VOCAL] para seleccionar la pista VOCAL.**
- **3. Mientras mantiene presionado el pad [1] [16] correspondiente a la toma de voz que desea tocar, presione el botón STEP SEQUENCER [1] - [16] correspondiente a la posición donde desea agregar el punto de inicio.**

Se agrega la secuencia vocal.

Presione el dial [VALUE] para mostrar la pantalla de edición de secuencia vocal. Esto le permite verificar los puntos de inicio/ finalización de las secuencias vocales que agrega.

#### Eliminar una secuencia vocal

- **1. Presione el botón [SONG] para configurar el flujo de trabajo para "SONG".**
- **2. Presione el botón [VOCAL] para seleccionar la pista VOCAL.**
- **3. Presione el botón [EDIT] y luego presione los pads [1] [16] para seleccionar una toma vocal.** Aparece la pantalla TAKE EDIT MENU.
- **4. Utilice el dial [VALUE] para seleccionar "TAKE SEQ EDIT" y pulse el dial [VALUE].**

Aparece la pantalla de edición de secuencia vocal.

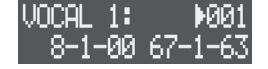

- **5. Utilice el dial [VALUE] o el mando [CTRL 1] para seleccionar la secuencia vocal que desea eliminar.**
- **6. Presione el botón [CLEAR].** Aparece un mensaje de confirmación.

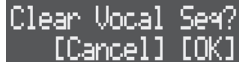

\* Para cancelar la operación, presione el botón [EXIT].

**7. Utilice el dial [VALUE] para seleccionar "OK" y pulse el dial [VALUE].**

Se elimina la secuencia vocal.

## <span id="page-38-0"></span>Edición de tomas de voz

Puede ajustar el volumen y el rango de reproducción de las tomas de voz o eliminar las tomas de voz que no necesita.

#### Realizar ajustes que se apliquen durante la reproducción

Estos son los ajustes para el rango de reproducción y el volumen de la toma de voz, y para los efectos que se aplican.

- **1. Presione el botón [SONG] para configurar el flujo de trabajo para "SONG".**
- **2. Presione el botón [VOCAL] para seleccionar la pista VOCAL.**
- **3. Presione el botón [EDIT] y luego presione los pads [1] [16] para seleccionar la toma de voz que desea editar.** Aparece la pantalla TAKE EDIT MENU.
- **4. Utilice el dial [VALUE] para seleccionar "TAKE SMPL EDIT" y pulse el dial [VALUE].**

Aparece la pantalla TAKE SMPL EDIT.

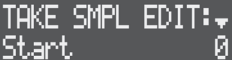

- **5. Utilice el dial [VALUE] para seleccionar el parámetro que desea editar y edite el valor.**
	- &Para obtener más información, consulte la "Parameter Guide" (Guía de parámetros, en formato PDF).

### <span id="page-38-2"></span>Cambiar el nombre de una toma de voz

- **1. Presione el botón [SONG] para configurar el flujo de trabajo para "SONG".**
- **2. Presione el botón [VOCAL] para seleccionar la pista VOCAL.**
- **3. Presione el botón [EDIT] y luego presione los pads [1] [16] para seleccionar la toma de voz que desea editar.** Aparece la pantalla TAKE EDIT MENU.
- **4. Utilice el dial [VALUE] para seleccionar "RENAME" y pulse el dial [VALUE].**

Aparece la pantalla de edición del nombre de la toma de voz.

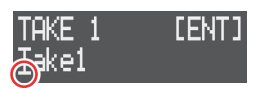

**Cursor (parpadeando)**

#### **5. Edite el nombre de la toma de voz.**

Puede cambiar el carácter que se muestra en la posición del cursor.

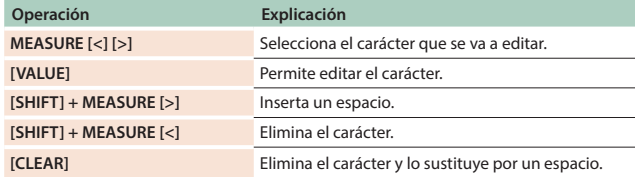

#### **6. Pulse el dial [VALUE].**

El nombre de la toma de voz se ha cambiado.

#### Silenciar las tomas de voz

Puede silenciar las tomas de voz cuando se reproduce una canción.

- **1. Presione el botón [SONG] para configurar el flujo de trabajo para "SONG".**
- **2. Presione el botón [VOCAL] para seleccionar la pista VOCAL.**
- **3. Presione un pad de [1] [16] mientras mantiene presionado el botón [MIXER] para seleccionar la toma de voz que desea silenciar.**

La luz del pad se atenúa y la toma de voz se silencia.

**4. Para reactivar el sonido, presione el pad [1] - [16] correspondiente a la toma de voz silenciada mientras mantiene presionado el botón [MIXER].**

#### <span id="page-38-1"></span>Eliminar una toma de voz

- **1. Presione el botón [SONG] para configurar el flujo de trabajo para "SONG".**
- **2. Presione el botón [VOCAL] para seleccionar la pista VOCAL.**
- **3. Presione un pad de [1] [16] mientras mantiene presionado el botón [CLEAR] para seleccionar la toma de voz que desea eliminar.**

Aparece un mensaje de confirmación.

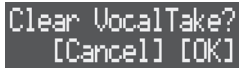

- \* Para cancelar la operación, presione el botón [EXIT].
- **4. Utilice el dial [VALUE] para seleccionar "OK" y pulse el dial [VALUE].**

Se elimina la toma de voz.

## <span id="page-39-1"></span><span id="page-39-0"></span>Usar el procesador de voz

El procesador vocal incluye efectos de sonido que son especialmente útiles para las voces, como el cambio de tono y el ajuste del carácter tonal; agrega armonías y mucho más.

Puede utilizar el procesador vocal para añadir efectos a la reproducción de las tomas de voz o al audio procedente de los micrófonos.

Están disponibles los siguientes efectos.

- Noise suppressor
- Enhancer
- Compressor
- De-esser
- Equalizer
- Pitch shifter
- Harmonizer

#### **RECUERDE**

Puede utilizar el mando [TONE] para editar los parámetros del procesador vocal. Gire el mando [TONE] mientras mantiene pulsado el botón [EDIT] para seleccionar los parámetros que desea asignar al mando [TONE].

## Aplicación de efectos a la reproducción de tomas de voz

Puede aplicar efectos como un armonizador a las tomas de voz cuando las reproduce.

- **1. Presione el botón VOCAL PROCESSOR [ON] para que se ilumine.**
- **2. Presione el botón [EDIT] y luego el botón VOCAL PROCESSOR [ON].**

Aparece la pantalla VOCAL PROC MENU.

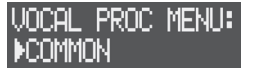

- **3. Utilice el dial [VALUE] para seleccionar "COMMON" y pulse el dial [VALUE].**
- **4. Utilice el dial [VALUE] para seleccionar "Pos" y configure el parámetro en "VOCAL-DRY" o "VOCAL-MFX".**
- **5. Presione el botón [EDIT] y luego presione los pads [1] [16] para seleccionar la toma de voz que desea editar.** Aparece la pantalla TAKE EDIT MENU.

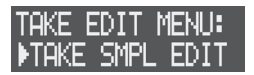

- **6. Utilice el dial [VALUE] para seleccionar "TAKE SMPL EDIT" y pulse el dial [VALUE].** Aparece la pantalla TAKE SMPL EDIT.
- **7. Utilice el dial [VALUE] para seleccionar "Out Asgn" y ajústelo a "V.PROC".**

#### **RECUERDE**

Consulte ["Cambiar de efecto"](#page-39-2) en esta página para saber cómo cambiar entre efectos.

### Aplicar efectos al audio desde el micrófono

Puede grabar audio procesado con efectos directamente en una toma de voz.

- **1. Presione el botón VOCAL PROCESSOR [ON] para que se ilumine.**
- **2. Presione el botón [EDIT] y luego el botón VOCAL PROCESSOR [ON].**

Aparece la pantalla VOCAL PROC MENU.

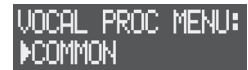

- **3. Utilice el dial [VALUE] para seleccionar "COMMON" y pulse el dial [VALUE].**
- **4. Utilice el dial [VALUE] para seleccionar "Pos" y ajústelo a "EXT IN".**
- **5. Siga los pasos disponibles en ["Grabar las voces" \(p. 37\)](#page-36-2) para grabar la toma de voz.**

#### **RECUERDE**

Consulte ["Cambiar de efecto"](#page-39-2) en esta página para saber cómo cambiar entre efectos.

#### <span id="page-39-2"></span>Cambiar de efecto

**1. Mientras mantiene pulsado el botón [SHIFT], pulse el botón VOCAL PROCESSOR [ON].**

Aparece la pantalla VOCAL PATCH.

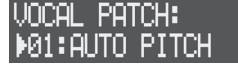

**2. Utilice el dial [VALUE] para seleccionar el patch vocal y pulse el dial [VALUE].**

Aparece "Set Vocal Patch" y cambia el parche vocal.

#### **RECUERDE**

Presione el botón [EDITAR] y, a continuación, el botón VOCAL PROCESSOR [ON] para mostrar la pantalla VOCAL PROC MENU, donde puede realizar ajustes detallados.

→ Para obtener más información, consulte la "Parameter Guide" (Guía de parámetros, en formato PDF).

## <span id="page-40-0"></span>Realizar ajustes de pista vocal

A continuación se muestra cómo configurar el mezclador y los efectos para la pista VOCAL.

### Ajustar el volumen y la panorámica

Ajuste el volumen, la posición estéreo (panorámica), la configuración del ecualizador, etc., para las tomas de voz en general.

&["Realizar ajustes de pista" \(p. 18\)](#page-17-2)

### Ajustar los efectos

Para la pista VOCAL, puede utilizar los multi-effect y seis compresores.

- **1. Presione el botón [SONG] para configurar el flujo de trabajo para "SONG".**
- **2. Presione el botón [VOCAL] para seleccionar la pista VOCAL.**
- **3. Presione el botón [EDIT] y luego el botón [VOCAL].** Aparece la pantalla VOCAL EFFECT.
- **4. Utilice el dial [VALUE] para seleccionar el parámetro que desea editar y edite el valor.**
	- &Para obtener más información, consulte la "Parameter Guide" (Guía de parámetros, en formato PDF).

<span id="page-41-0"></span>Esta función le permite aplicar efectos para masterizar y ajustar el sonido de las canciones que crea y generar un archivo de audio de toda la canción (SONG + tomas de voz).

## <span id="page-41-1"></span>Aplicar efectos a una canción completa (Masterización)

El proceso de **"masterización"** implica finalizar una canción mediante la aplicación de efectos para hacer los ajustes finales a su intensidad y carácter tonal.

Esta unidad cuenta con tres tipos de efectos de masterización: un compresor multibanda, un ecualizador de cinco bandas y un limitador.

**1. Mantenga pulsado el botón [SHIFT] y pulse el botón [MIXDOWN].**

Aparece la pantalla MASTERING MENU.

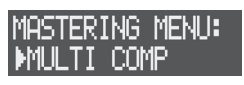

**2. Seleccione el efecto (MULTI COMP, 5 BAND EQ, LIMITER) con el dial [VALUE] y, a continuación, presione el dial [VALUE].**

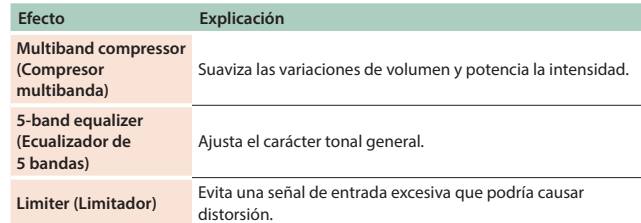

- **3. Utilice el dial [VALUE] para seleccionar un parámetro y editar el valor.**
	- &Para obtener más información, consulte la "Parameter Guide" (Guía de parámetros, en formato PDF).

## <span id="page-41-2"></span>Crear un archivo de audio (mezcla)

Aquí se explica cómo mezclar la canción completa y enviarla a un archivo de audio (archivo WAV). Puede seleccionar las fuentes de sonido para la mezcla omitiendo las tomas de voz y así sucesivamente.

#### **RECUERDE**

- 5 Los archivos de audio se guardan en la carpeta "ROLAND/MV/MIXDOWN" de la tarjeta SD.
- 5 Mezclar una canción lleva el mismo tiempo que reproducirla.
- 5 La entrada de audio del micrófono y los dispositivos externos también se guardan en el archivo WAV durante la mezcla.
- **1. Presione el botón [MIXDOWN].** Aparece la pantalla MIXDOWN.

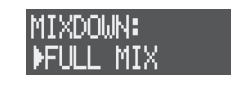

**2. Utilice el dial [VALUE] para seleccionar la fuente de sonido para la mezcla.**

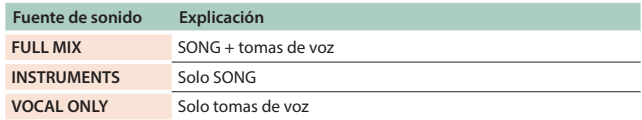

#### **3. Pulse el dial [VALUE].**

Comienza la mezcla y la reproducción.

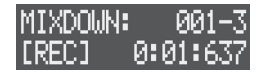

La mezcla acaba automáticamente cuando la canción termina de reproducirse.

\* Presione el botón [EXIT] para finalizar la mezcla mientras está en curso.

#### **4. Presione el botón [EXIT] para cerrar la pantalla MIXDOWN.**

#### **RECUERDE**

#### **Comprobar la mezcla resultante**

Seleccione "PREVIEW" en la pantalla MIXDOWN y presione el dial [VALUE] para reproducir el archivo de audio que se ha creado.

## <span id="page-42-2"></span><span id="page-42-0"></span>Asignar parámetros al mando CTRL

Puede asignar parámetros relacionados con el clip a los mandos [CTRL 1] - [CTRL 3] para controlar estos parámetros.

Para obtener más información sobre los parámetros que puede asignar, consulte la "Parameter Guide" (Guía de parámetros, en formato PDF).

\* Puede asignar mandos CTRL para cada clip.

- **1. Presione el botón [SEQ] para configurar el flujo de trabajo para "Secuenciador".**
- **2. Gire los mandos [CTRL 1] [CTRL 3] mientras mantiene pulsado el botón [EDIT].**

Se muestran los parámetros.

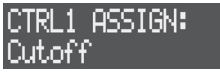

**3. Retire el dedo del botón [EDIT] cuando se muestre el parámetro que desea asignar.**

Los parámetros ahora están asignados a los mandos [CTRL 1] - [CTRL 3].

## Configuración relacionada con el sistema

Se trata de ajustes relacionados con los pads, las operaciones MIDI y las de los mandos.

\* Estos ajustes del sistema se guardan en la memoria interna.

#### **1. Presione el botón [SYSTEM].**

Aparece la pantalla SYSTEM.

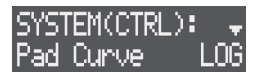

- **2. Utilice el dial [VALUE] para seleccionar el parámetro que desea editar y edite el valor.**
	- &Para obtener más información, consulte la "Parameter Guide" (Guía de parámetros, en formato PDF).

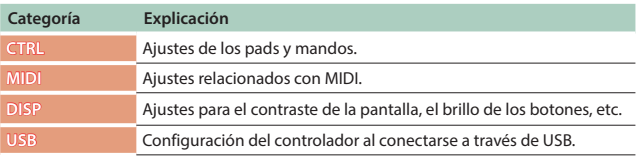

## Formateo de una tarjeta SD

#### **NOTA**

Cuando se formatea una tarjeta SD, se borran todos los datos contenidos en ella. Haga una copia de seguridad de sus datos de antemano en su ordenador o en otro dispositivo.

**1. Mantenga pulsado el botón [SHIFT] y pulse el botón [SYSTEM].**

Aparece la pantalla UTILITY.

**2. Utilice el dial [VALUE] para seleccionar "SD CARD FORMAT" y pulse el dial [VALUE].**

Aparece un mensaje de confirmación.

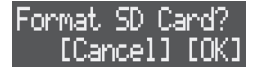

- \* Para cancelar la operación, presione el botón [EXIT].
- **3. Utilice el dial [VALUE] para seleccionar "OK" y pulse el dial [VALUE].**

La tarjeta SD está formateada.

## <span id="page-42-1"></span>Restaurar los ajustes de fábrica (Factory Reset)

Restablece los ajustes del sistema a su estado de configuración de fábrica.

#### **NOTA**

Si es necesario, asegúrese de guardar el proyecto ([p. 14\)](#page-13-2) antes de ejecutar FACTORY RESET.

- **1. Mantenga pulsado el botón [SHIFT] y pulse el botón [SYSTEM].** Aparece la pantalla UTILITY.
	-
- **2. Utilice el dial [VALUE] para seleccionar "FACTORY RESET" y pulse el dial [VALUE].**

Aparece un mensaje de confirmación.

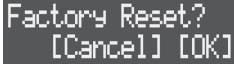

- \* Para cancelar la operación, presione el botón [EXIT].
- **3. Utilice el dial [VALUE] para seleccionar "OK" y pulse el dial [VALUE].**
- **4. Una vez que aparezca el mensaje "Turn off power", apague esta unidad y vuelva a encenderla.**

#### **RECUERDE**

Encienda la unidad mientras mantiene presionado el botón [CLEAR] para realizar un restablecimiento de fábrica. Cuando la unidad se reinicie, aparecerá un mensaje de confirmación.

## <span id="page-43-2"></span><span id="page-43-0"></span>Comprobación del uso de la memoria interna

Los datos de audio ocupan memoria en esta unidad. Estos datos incluyen las muestras que carga, las que graba mediante muestreo, las que crea con las operaciones de grabación de voz/looper, etc. La memoria se divide en dos áreas, una para muestras de usuario y otra para loopers. Puede verificar el estado de uso siguiendo los pasos que aparecen a continuación.

Si no queda mucha memoria libre, deberá eliminar las muestras o los clips que no necesite para liberar memoria.

- **1. Mantenga pulsado el botón [SHIFT] y pulse el botón [SYSTEM].** Aparece la pantalla UTILITY.
- **2. Utilice el dial [VALUE] para seleccionar "MEMORY INFO" y pulse el dial [VALUE].**

Se muestra el estado de uso de la memoria.

#### U.SmelUsage: |LooperUsa9e:

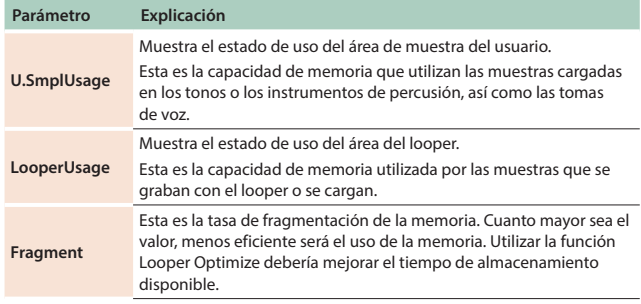

## <span id="page-43-3"></span>Optimización de la memoria (Looper Optimize)

A medida que las muestras se cargan en el looper y se eliminan más tarde, el espacio libre en la memoria de esta unidad puede fragmentarse y el espacio disponible no se puede utilizar de manera eficiente.

Utilice Looper Optimize para hacer que el contenido de la memoria sea más eficiente, aumentando el tiempo disponible para almacenar su contenido musical.

#### **1. Mantenga pulsado el botón [SHIFT] y pulse el botón [SYSTEM].**

Aparece la pantalla UTILITY.

**2. Utilice el dial [VALUE] para seleccionar "LOOPER OPTIMIZE" y pulse el dial [VALUE].**

Aparece un mensaje de confirmación.

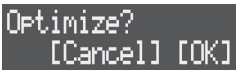

- \* Para cancelar la operación, presione el botón [EXIT].
- **3. Utilice el dial [VALUE] para seleccionar "OK" y pulse el dial [VALUE].**

Se ejecuta la optimización de la memoria.

## <span id="page-43-1"></span>Eliminar muestras cargadas en un proyecto

Aquí se explica cómo eliminar muestras cargadas en los tonos, en los instrumentos de percusión y en las tomas de voz. También puede eliminar las tomas de voz que ha grabado.

- \* No puede eliminar solo las muestras en el looper. En su lugar, elimine los clips  $(n. 20)$ .
- **1. Mantenga pulsado el botón [SHIFT] y pulse el botón [SYSTEM].** Aparece la pantalla UTILITY.
- **2. Utilice el dial [VALUE] para seleccionar "SAMPLE DELETE" y pulse el dial [VALUE].**

Aparece la pantalla DELETE.

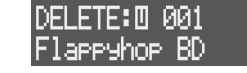

\* Aparece una marca  $\|\cdot\|$  en las muestras que se están usando.

 $\vert \vert \vert$ : Utilizado por un tono o instrumento de percusión.

 $\left|\mathsf{U}\right|$ : Utilizado por una toma de voz.

**3. Utilice el dial [VALUE] para seleccionar una muestra y pulse el dial [VALUE].**

Aparece un mensaje de confirmación.

Delete Sample? [Cancel] [OK]

- \* Puede obtener una vista previa de las muestras presionando el botón [LOAD].
- \* Para cancelar la operación, presione el botón [EXIT].
- **4. Utilice el dial [VALUE] para seleccionar "OK" y pulse el dial [VALUE].**

Se elimina la muestra.

## Usar un ordenador para administrar una tarjeta SD insertada

Puede conectar esta unidad a un ordenador a través de un USB en modo de almacenamiento para administrar el contenido de una tarjeta SD que haya insertado en esta unidad.

- \* No están disponibles otras operaciones en el modo de almacenamiento.
- **1. Asegúrese de que aún no haya conectado un cable USB a esta unidad.**
- **2. Mantenga pulsado el botón [SHIFT] y pulse el botón [SYSTEM].** Aparece la pantalla UTILITY.
- **3. Utilice el dial [VALUE] para seleccionar "STORAGE MODE" y pulse el dial [VALUE].** Aparece el mensaje "PLEASE CONNECT USB CABLE".
- **4. Enchufe el cable USB y conéctelo a su ordenador.** La unidad entra en el modo de almacenamiento. La carpeta de la tarjeta SD se muestra en su ordenador.
- **5. Para volver a las operaciones normales, extraiga de forma segura esta unidad de su ordenador y luego desconecte el cable USB.**

# <span id="page-44-0"></span>Apéndices

## <span id="page-45-0"></span>Cambio de pantallas y modos

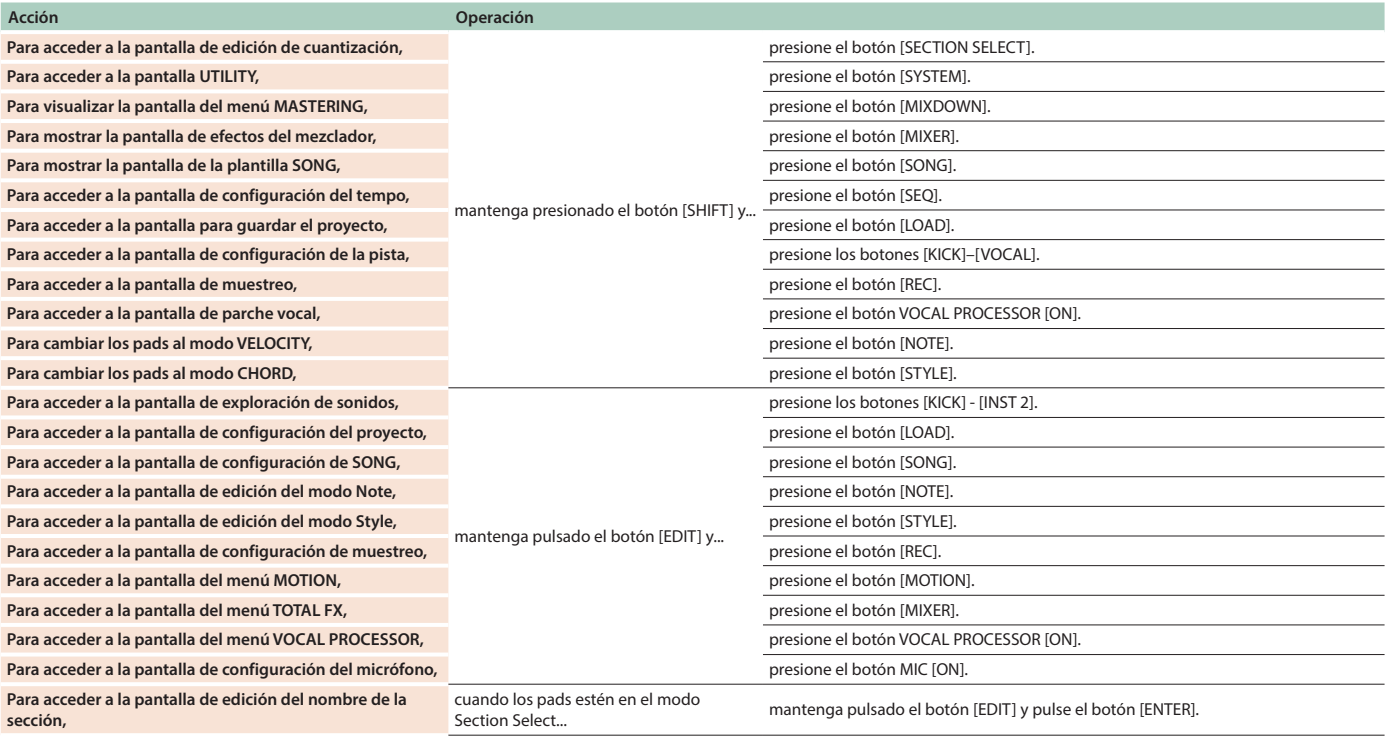

#### **Cuando el flujo de trabajo está en la fase "Secuenciador"**

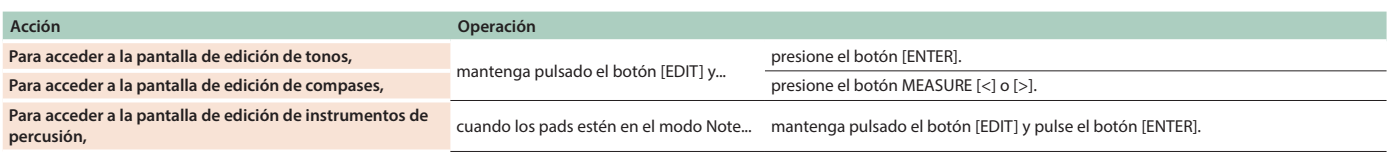

#### **Cuando el flujo de trabajo esté en la fase "SONG"**

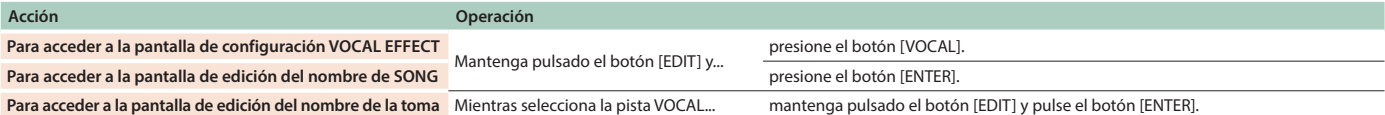

## Operaciones de pasos

## **Cuando el flujo de trabajo está en la fase "Secuenciador"**

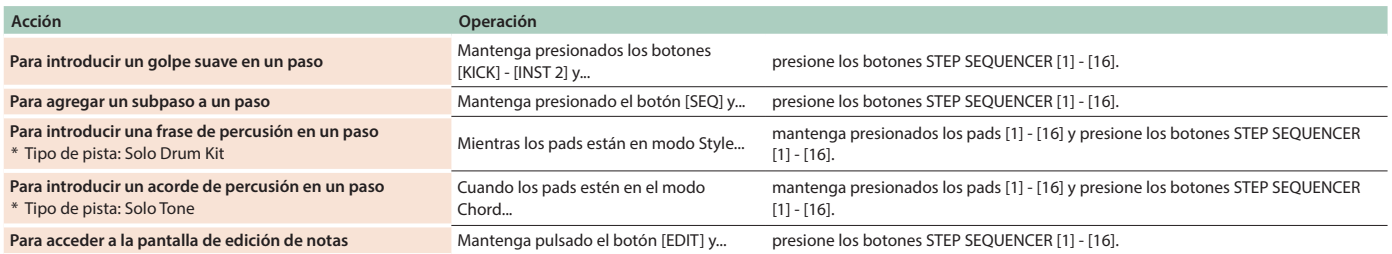

#### **Cuando el flujo de trabajo esté en la fase "SONG"**

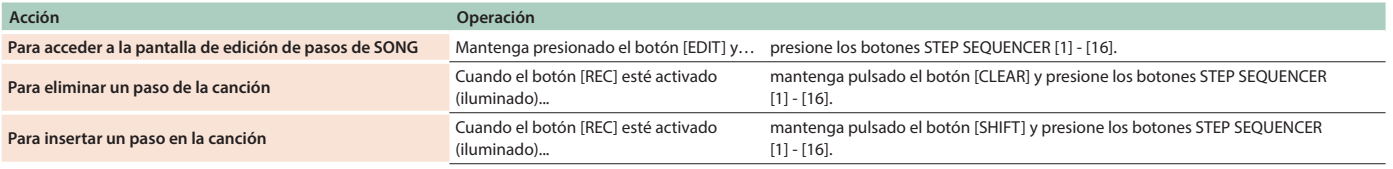

## Operaciones de pad

**Acción Operación Para acceder a la pantalla del menú DRUM INST EDIT**

Cuando los pads estén en el modo Note... mantenga pulsado el botón [EDIT] y presione los pads [1] - [16].

#### **Cuando el flujo de trabajo está en la fase "Secuenciador"**

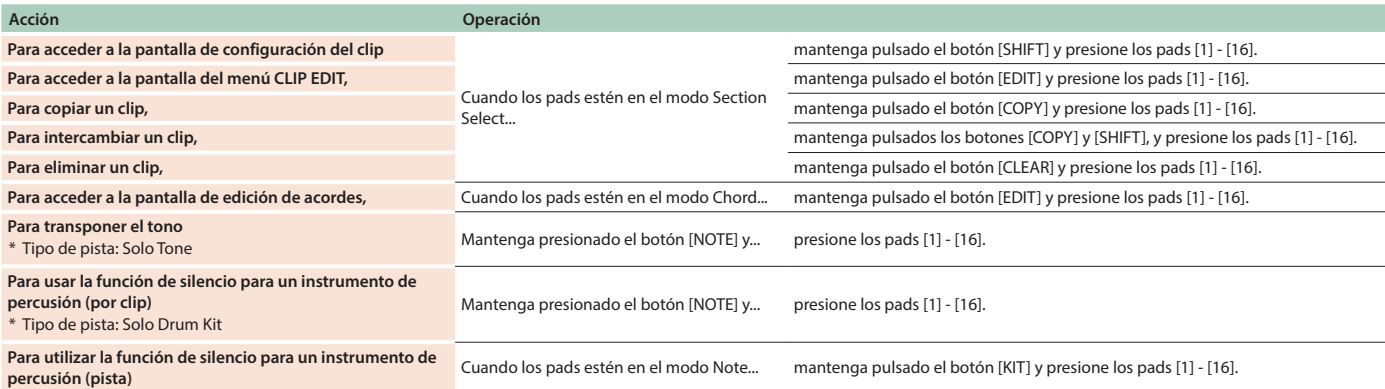

#### **Cuando el flujo de trabajo está en la fase "Sección"**

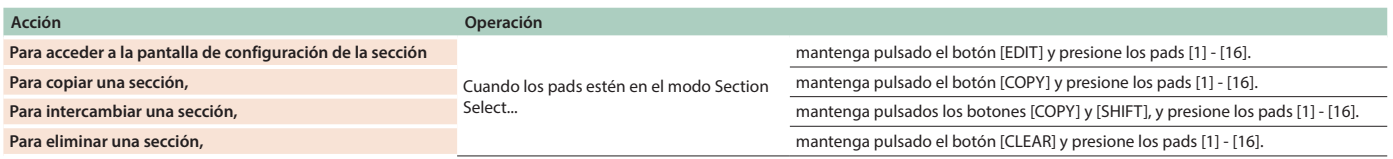

#### **Cuando el flujo de trabajo esté en la fase "SONG"**

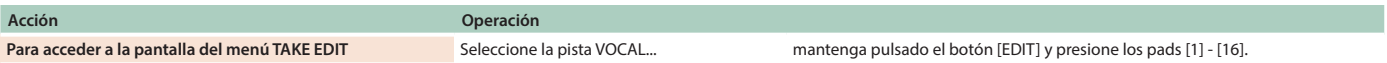

## Valores del controlador y edición de parámetros

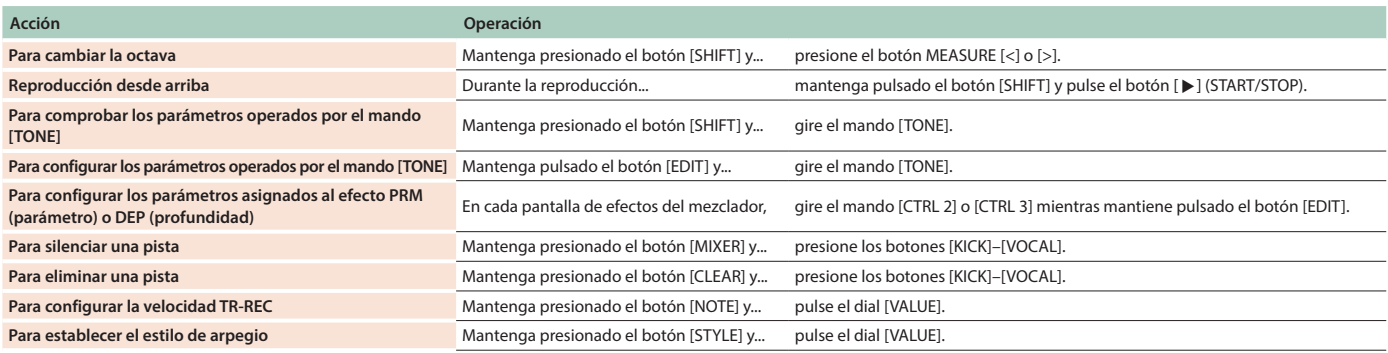

#### **Cuando el flujo de trabajo está en la fase "Secuenciador"**

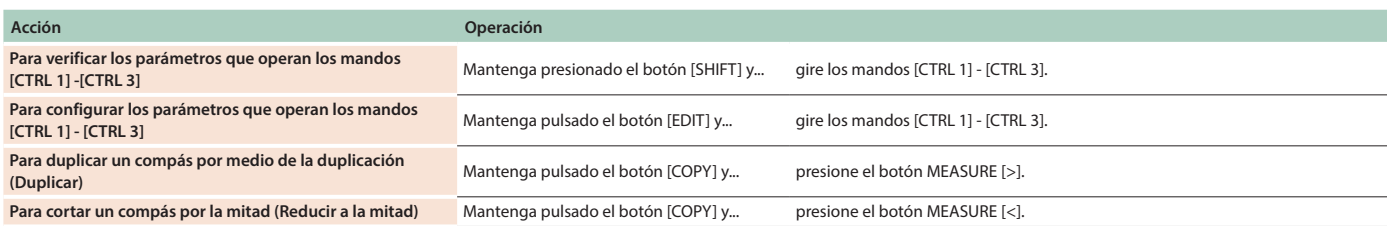

# <span id="page-47-0"></span>Especificaciones principales

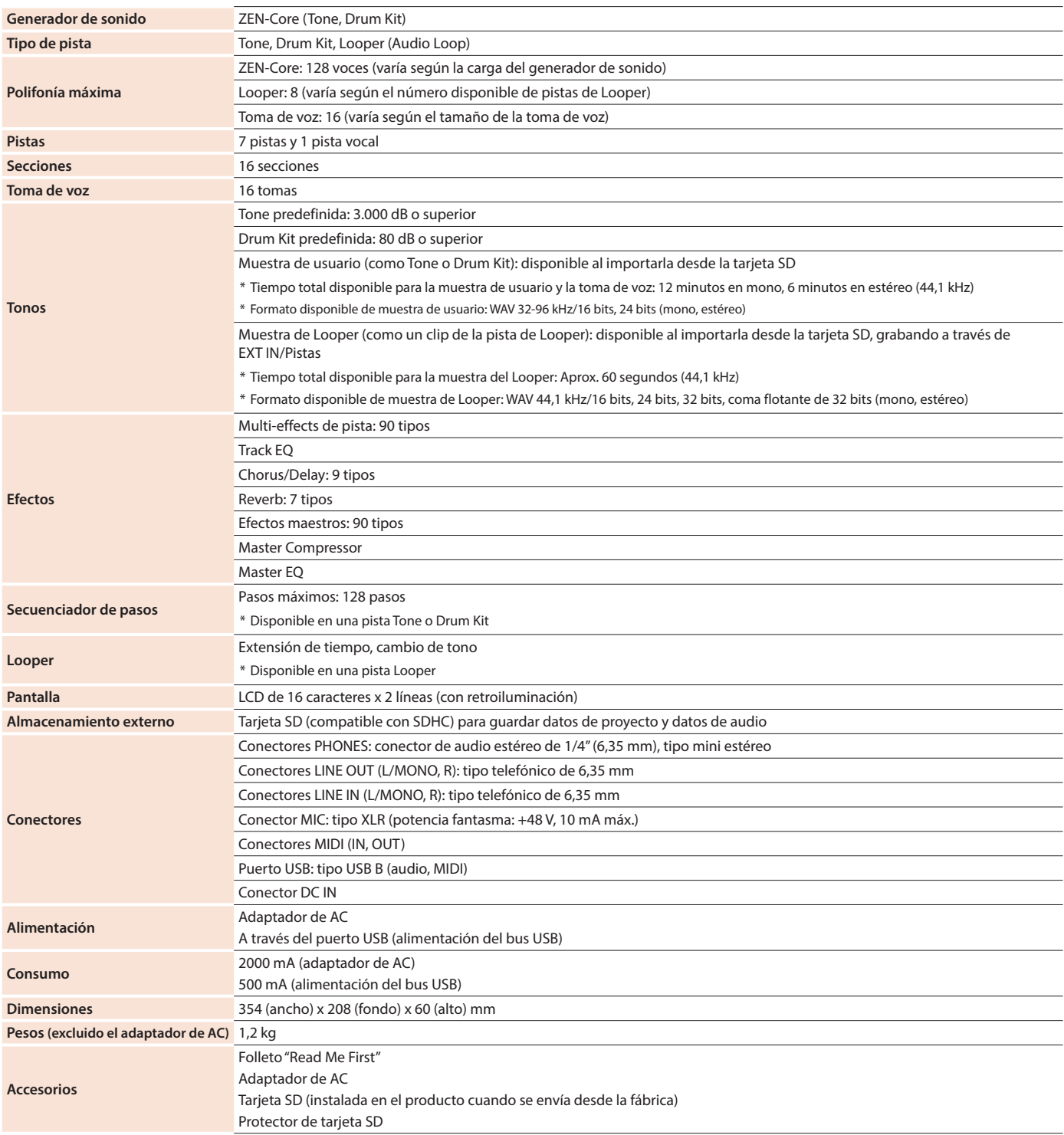

\* Este documento recoge las especificaciones del producto en el momento de su publicación. Para obtener la información más reciente, visite el sitio web de Roland.